# MANUEL DE L'INSTALLATEUR AQ-Lith EnergyRACK & Victron MultiPlus-II

Installation Victron triphasée (3\*5KVA)

guide d'installation partie I pour le kit BAT/49848

## PARTIE 1

Version 2.0 (septembre 2021)

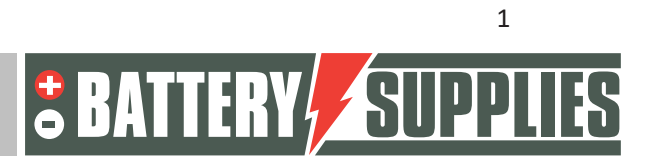

## **EnergyRack**

## Contenu

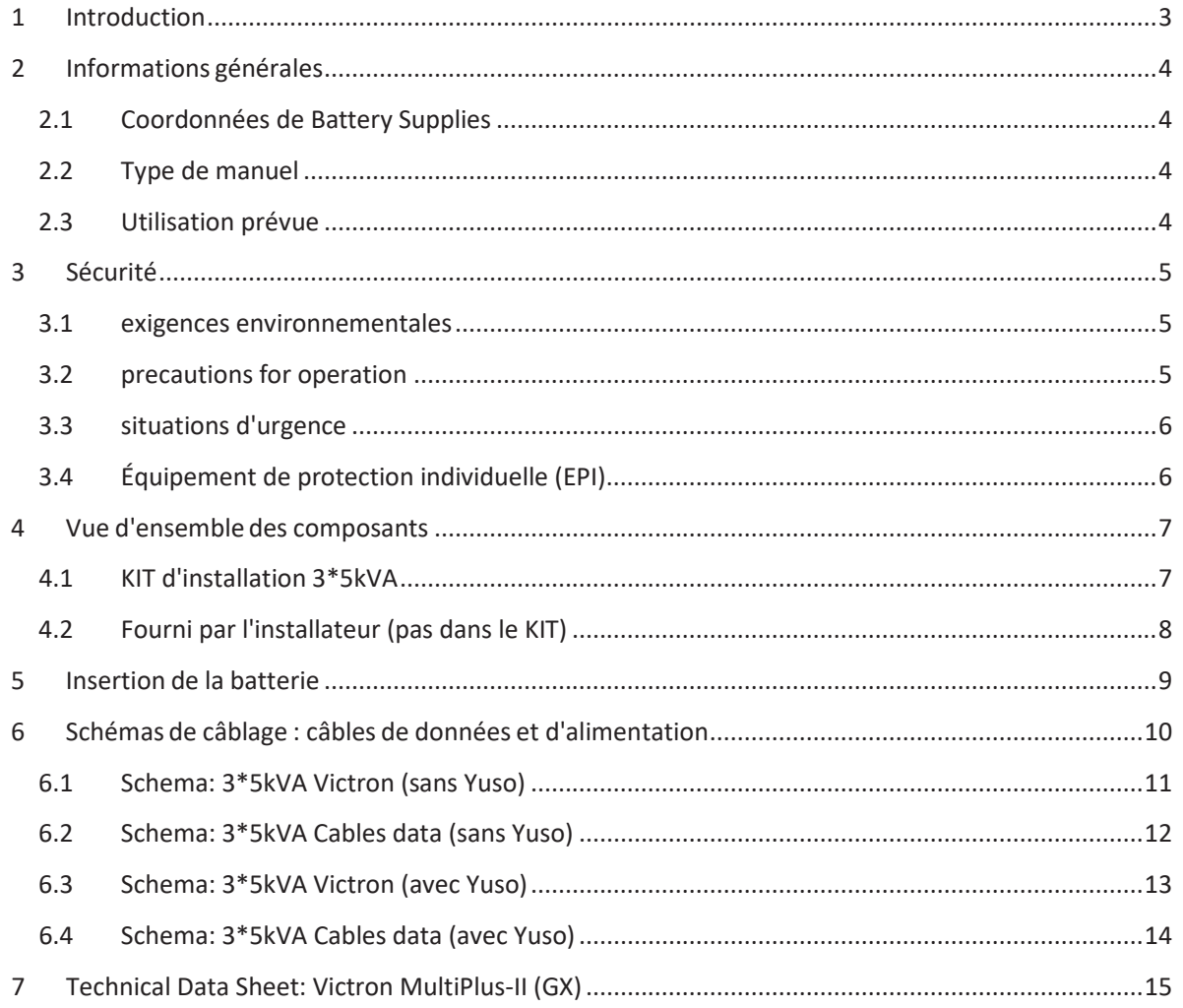

## 1 Introduction

La première partie de ce manuel est destinée à aider à l'installation d'un système de stockage par batterie triphasé AQ-Lith. L'installation ne doit être effectuée que par des personnes ayant une qualification dans le domaine de l'électricité et des techniques d'installation.

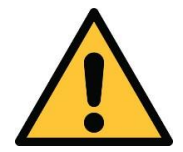

L'installateur doit toujours s'assurer que le contenu de ce manuel est conforme à l'installation en question et à la dernière législation locale telle que l'AREI, etc.

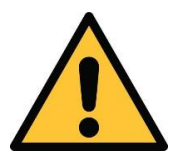

Ce manuel n'est qu'un guide. La participation à un cours de formation (approuvé par nous) est nécessaire pour l'installation et la mise en service correctes d'un système de stockage par batterie.

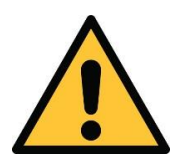

Veillez à vous reporter à la partie 2 du manuel avant de commencer à connecter et à mettre en route un système. La deuxième partie vous est remise lorsque vous achetez votre

La deuxième partie du manuel contient un plan complet, étape par étape, pour la connexion du système et le réglage des différents dispositifs et paramètres. La deuxième partie contient également un aperçu des problèmes les plus courants et de leurs solutions.

**Avant d'installer un système de stockage par batterie, vérifiez toujours les conditions d'une étude de réseau et les mesures de sécurité supplémentaires qui en découlent.**

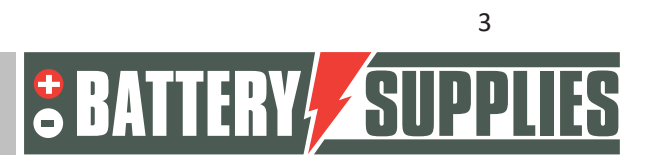

## 2 Informations générales

#### 2.1 Coordonnées de Battery Supplies

- Nijverheidslaan +50/56, 8540 Deerlijk, Belgique
- Téléphone : +32 (0) 56 61 79 77
- Fax : +32 (0) 56 61 79 55
- Courriel : info@batterysupplies.be
- Web : www.batterysupplies.be

#### 2.2 Type de manuel

Ce manuel est un **guide d'installation destiné** à aider un installateur qualifié à installer et à mettre en service un système de stockage par batterie Battery Supplies**.**

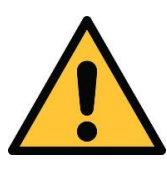

**Il est nécessaire de lire attentivement ce manuel avant d'installer ou d'utiliser une batterie.**

#### 2.3 Utilisation prévue

L'EnergyRack de Battery Supplies (30-46kWh) est une batterie de stockage conçue pour stocker et utiliser ultérieurement l'énergie solaire excédentaire avec la possibilité supplémentaire d'une fonction d'appoint pour une durée limitée.

L'EnergyRack ne convient pas à l'alimentation d'appareils et d'applications médicales vitales. Toute modification de ce produit ne peut être effectuée qu'avec l'autorisation écrite de Battery Supplies. Sans cette autorisation, la garantie ne sera plus applicable. Battery Supplies ne sera pas responsable de toute blessure ou dommage causé par de telles modifications.

Les batteries de Battery Supplies (Energybox/Energyrack) ne doivent être utilisées qu'avec des onduleurs compatibles. En cas de doute, veuillez contacter Battery Supplies.

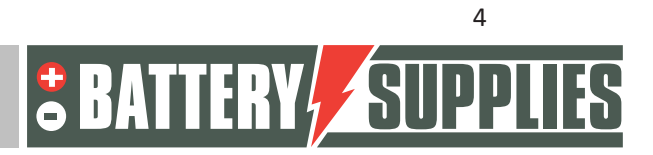

## 3 Sécurité

Cette section contient toutes les informations de sécurité qui doivent être respectées lors de l'installation et de l'utilisation d'une batterie domestique. Afin d'éviter d'endommager l'équipement ou de se blesser, cette section doit être lue attentivement. lire.

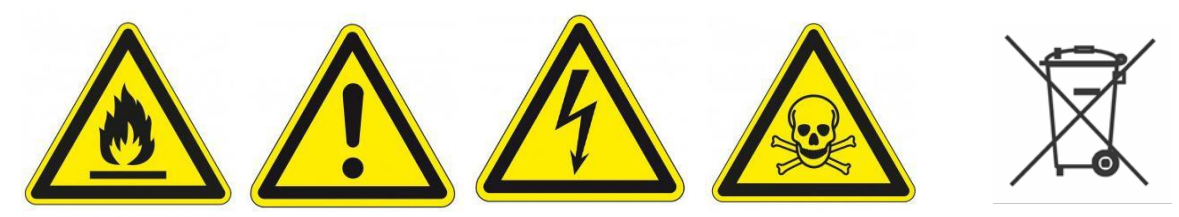

#### 3.1 exigences environnementales

- N'exposez pas la batterie à des températures supérieures à 50°C.
- Ne pas placer la batterie à proximité de sources de chaleur externes
- N'exposez pas la batterie à l'humidité ou à des liquides.
- N'exposez pas la batterie à des gaz ou des liquides corrosifs.
- Ne pas exposer la batterie à la lumière directe du soleil pendant de longues périodes.
- Ne laissez pas les connecteurs d'alimentation entrer en contact indésirable avec des matériaux conducteurs.
- Placez la batterie dans un endroit sûr, hors de portée des enfants et des animaux.
- Placez la batterie dans un environnement où il y a un minimum de poussière et de saleté.

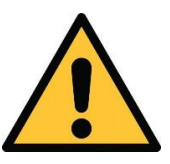

**Le non-respect des exigences environnementales peut avoir un impact négatif sur le fonctionnement et la durée de vie du produit.**

#### 3.2 precautions for operation

- Ne jamais retirer le boîtier de la batterie
- Ne jamais toucher la batterie avec des mains mouillées
- Ne laissez pas tomber ou ne cabosser la batterie.
- Ne jamais percer les éléments de la batterie ou le boîtier de la batterie
- Ne jamais placer la batterie en série
- Respectez toujours la polarité des connecteurs d'alimentation de la batterie.
- Avant l'installation, retirez tous les bijoux ou objets susceptibles de provoquer un court-circuit.
- Ne jamais court-circuiter les connecteurs d'alimentation
- Stockez la batterie conformément aux directives de ce manuel.

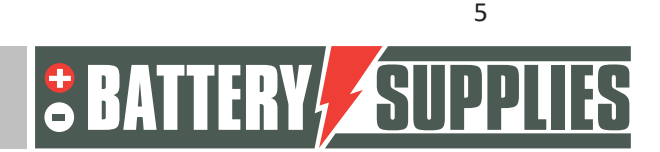

#### **EnergyRack**

- Assurer une mise à la terre bonne et fiable
- Déconnectez l'onduleur de la batterie et coupez la batterie avant de l'entretenir, de l'installer ou de le nettoyer.
- L'utilisation continue d'une batterie endommagée peut provoquer des blessures graves.
- La batterie ne doit jamais être couverte, peinte ou...
- Ne connectez jamais les panneaux solaires à la batterie directement
- Ne jamais connecter la batterie directement au réseau électrique

#### 3.3 situations d'urgence

MANUEL

#### **Coupez l'alimentation électrique et la batterie en cas d'urgence !**

- Piles humides : si la pile est mouillée ou immergée, ne laissez personne s'approcher de la pile. Contactez Battery Supplies pour toute action supplémentaire.
- Incendie : **Ne jamais éteindre avec de l'eau !** Utilisez uniquement un extincteur à poudre et, si possible, déplacez la batterie dans un endroit sûr.
- Batterie qui fuit : si de l'électrolyte s'échappe de la batterie, évitez tout contact avec ce gaz et/ou ce liquide qui fuit. En cas de contact, prenez immédiatement les mesures suivantes :
	- o Yeux : Rincer immédiatement les yeux à l'eau pendant 15 minutes et consulter un médecin.
	- o Peau : laver la peau affectée avec de l'eau et du savon. Consulter un médecin.
	- o Ingestion : tenter de vomir et consulter un médecin.
- Batterie endommagée : les batteries endommagées sont extrêmement dangereuses et doivent être manipulées avec précaution. Ils ne devraient plus être utilisés. Contactez Battery Supplies pour toute action supplémentaire.

#### 3.4 Équipement de protection individuelle (EPI)

Il est recommandé de porter l'équipement de protection suivant lorsque vous travaillez avec un système de stockage par batterie.

- Gants isolés
- Lunettes de sécurité
- Chaussures de sécurité

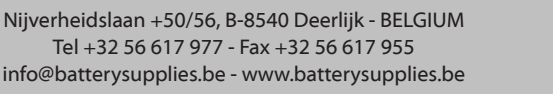

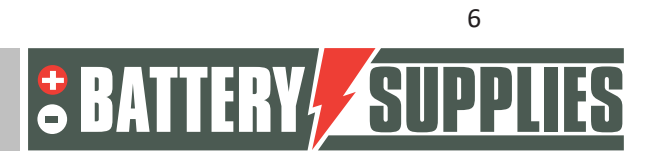

## 4 Vue d'ensemble des composants

Cette première partie de "Présentation des composants" décrit les produits inclus dans le kit. La deuxième partie décrit les éléments que vous, en tant qu'installateur, devez fournir vousmême. Ces informations devraient vous permettre d'avoir un aperçu des coûts supplémentaires que vous devrez supporter pour réaliser l'installation.

#### 4.1 KIT d'installation 3\*5kVA

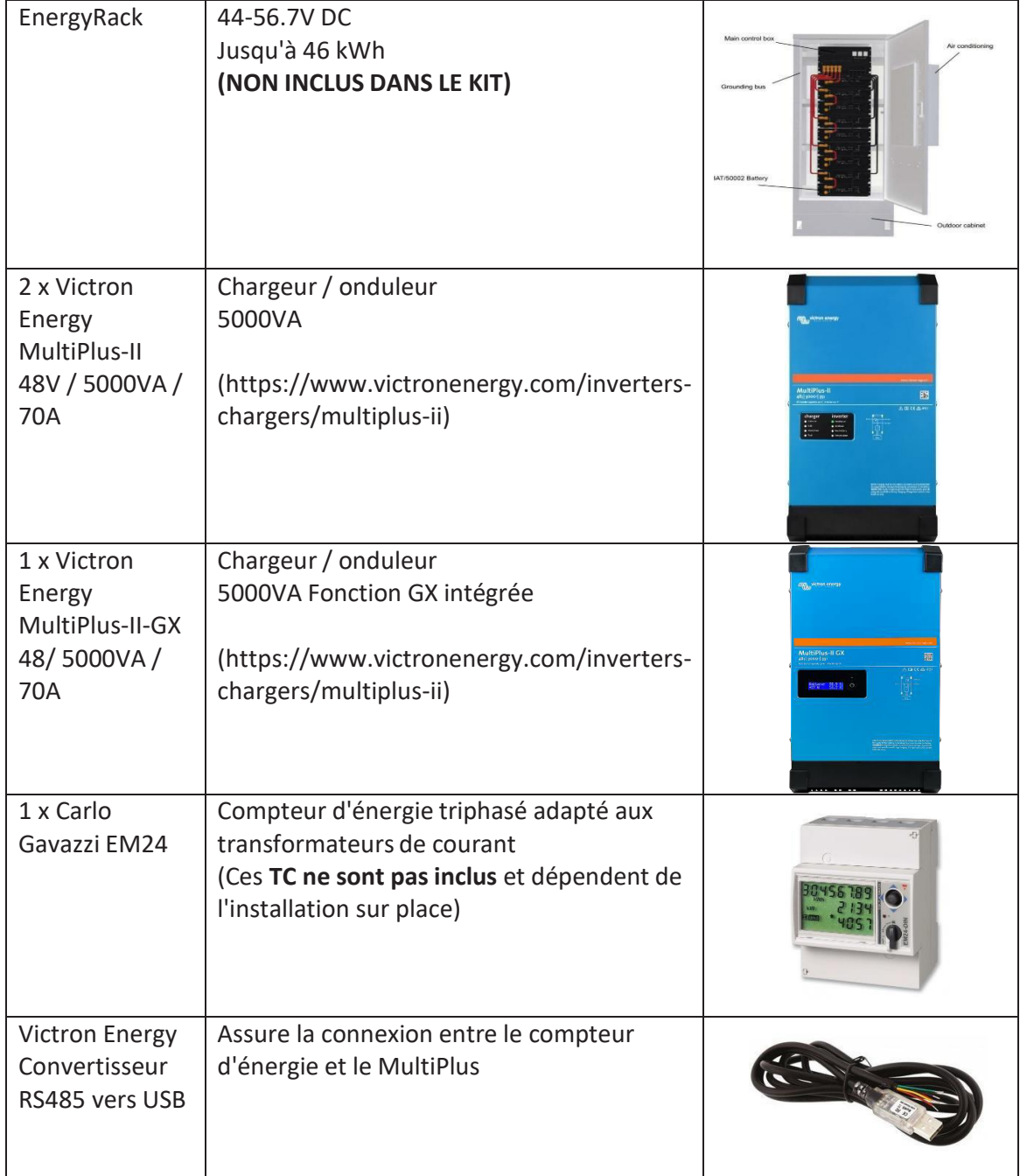

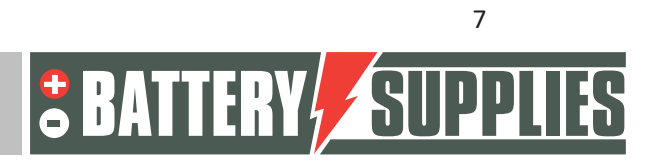

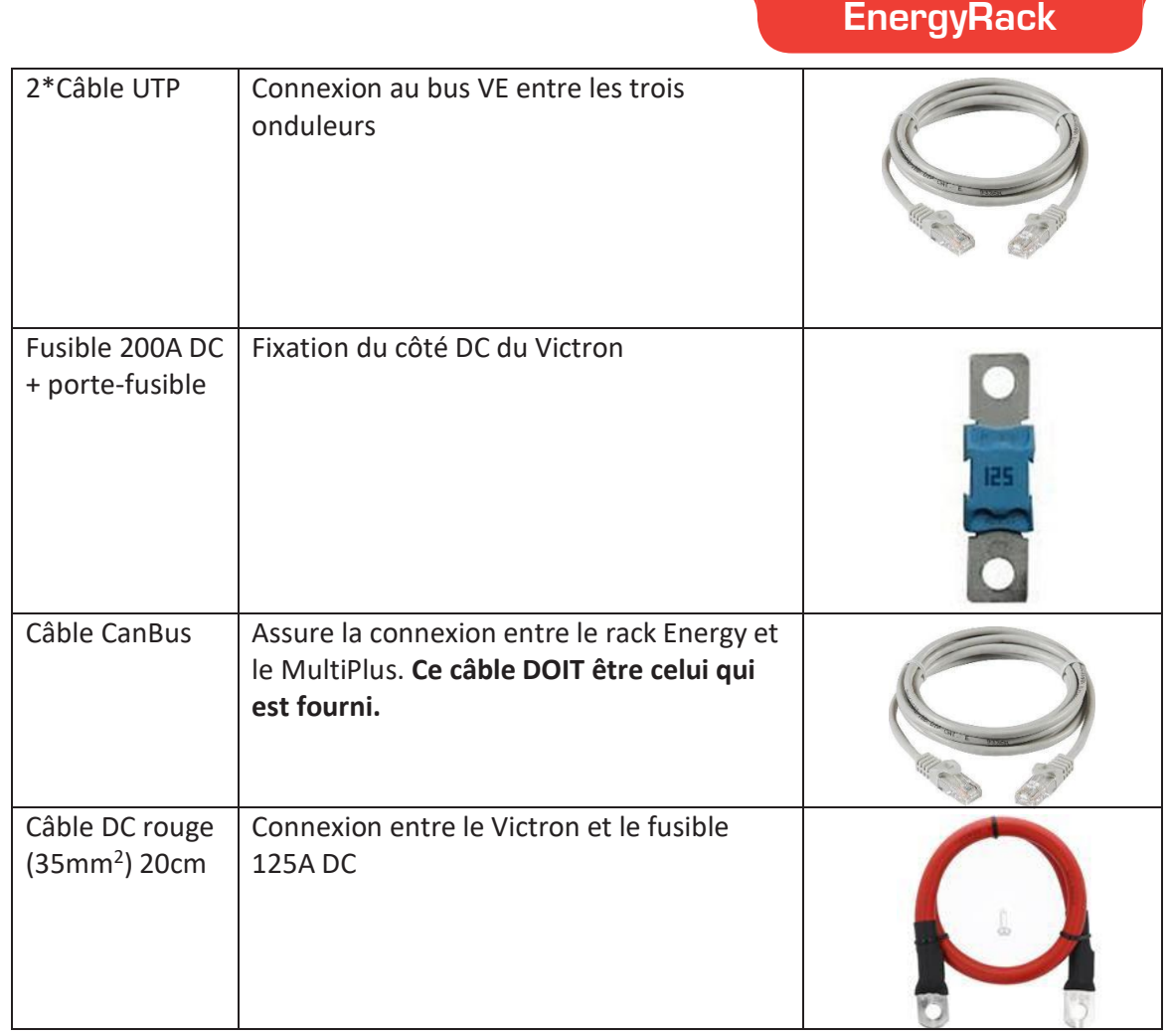

### 4.2 Fourni par l'installateur (pas dans le KIT)

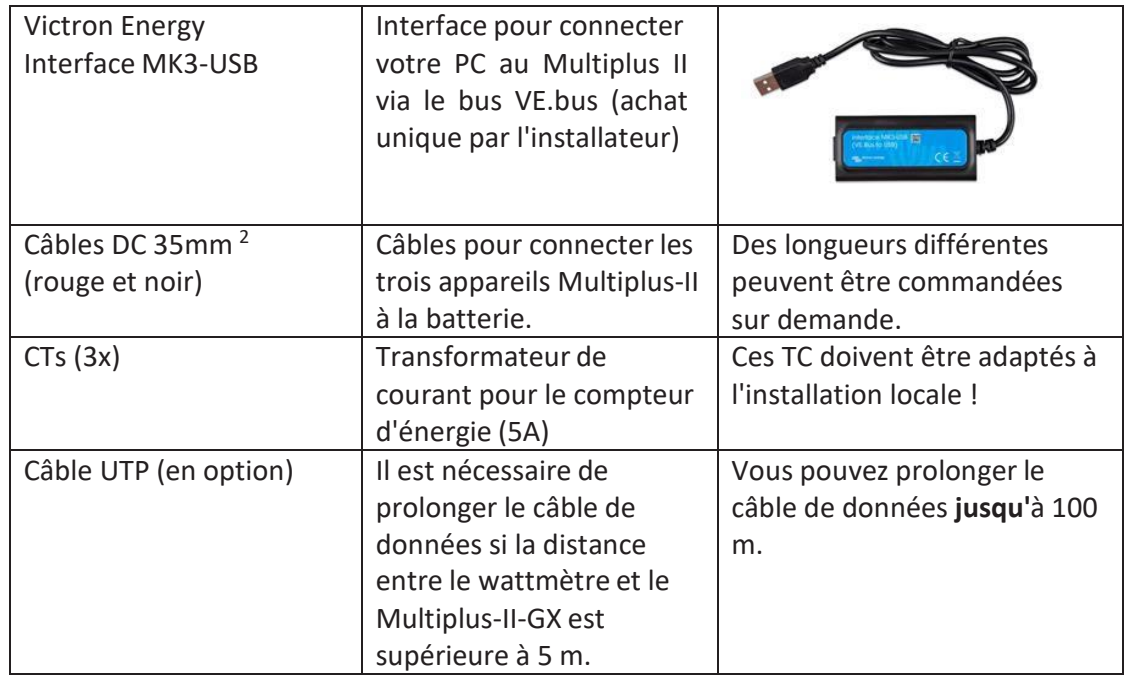

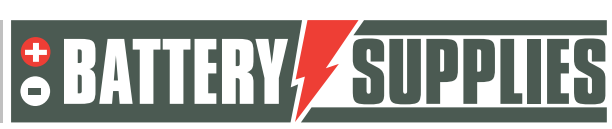

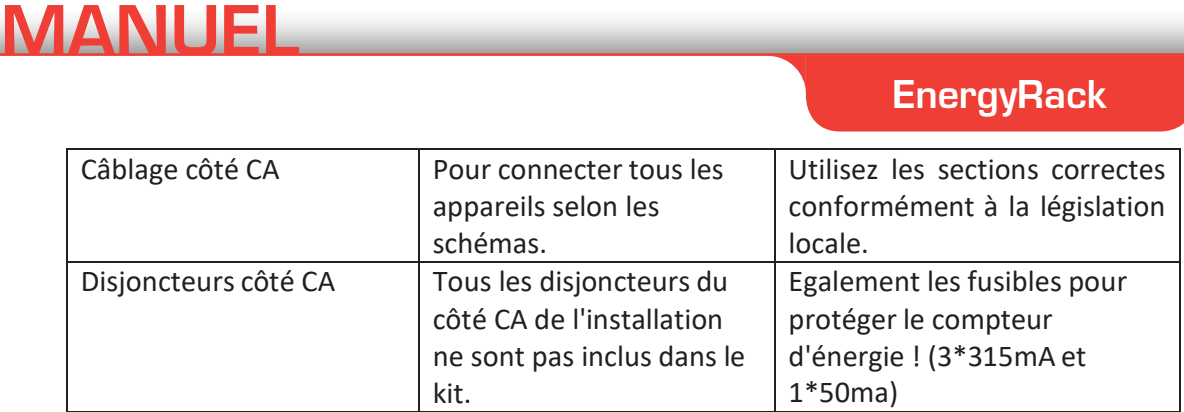

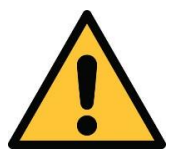

La situation locale a une grande influence sur le matériel supplémentaire nécessaire (câblage, boîtier d'alimentation supplémentaire,...) et donc sur le coût de l'installation. Tenez-en compte lors de l'établissement du prix total.

## 5 Insertion de la batterie

L'Energyrack est livré dans son ensemble et pèse donc plus de 600 kg. Vous devez donc réfléchir à l'avance à la manière dont la batterie peut être déplacée à son emplacement. Si nécessaire, les modules (48 kg chacun) peuvent être retirés pour faciliter le déplacement de la batterie. Pour des raisons de sécurité, la batterie elle-même n'est pas câblée à l'arrivée.

Les onduleurs doivent être placés aussi près que possible de la batterie pour minimiser les pertes de câble. Montez les onduleurs dans un endroit frais car des températurestrop élevées réduiront la puissance maximale de sortie des onduleurs (voir la fiche technique au dos) . Le MultiPlus-II GX doit être placé dans un endroit sec et bien ventilé (IP21) et il doit y avoir au moins 10 cm d'espace libre autour de l'appareil.

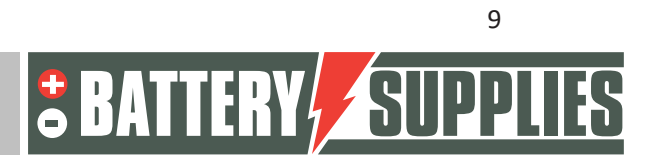

### **EnergyRack**

## 6 Schémas de câblage : câbles de données et d'alimentation

Ce chapitre fournit quelques schémas nécessaires à la connexion de ce système de stockage par batterie. **N'oubliez pas de vérifier si une étude de réseau (ou les mesures de sécurité supplémentaires correspondantes) est nécessaire. Ceux-ci ne sont pas inclus dans le diagramme !**

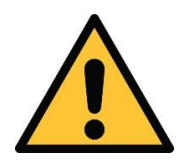

Ces schémas seuls ne sont pas suffisants pour placer et raccorder correctement l'installation. Suivez le plan d'installation étape par étape (partie 2) pour éviter d'endommager la batterie et les

Ces diagrammesservent de vue d'ensemble pour montrer clairement l'étendue d'une installation. Avant de commencer la connexion, vous devez lire attentivementles instructions de sécurité concernant la batterie et le Victron Multiplus-II-GX.

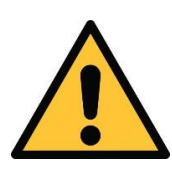

Les schémas ci-joints sont des schémas de principe. L'installateur est responsable de la sélection des composants de sécurité appropriés en fonction des applications locales et de la législation en vigueur. **Vérifiez si une étude de réseau/un relais de déconnexion est obligatoire ! (vreg)**

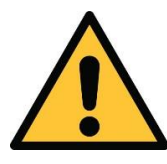

Des disjoncteurs avec un courant nominal différent de celui indiqué sur les schémas peuvent être installés.

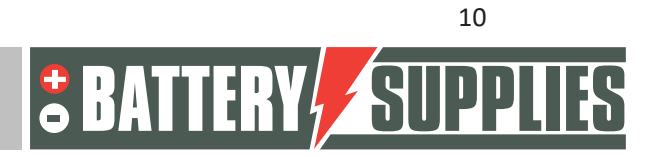

# 6.1 Schema: 3\*5kVA Victron (sans Yuso)

**EnergyRack** 

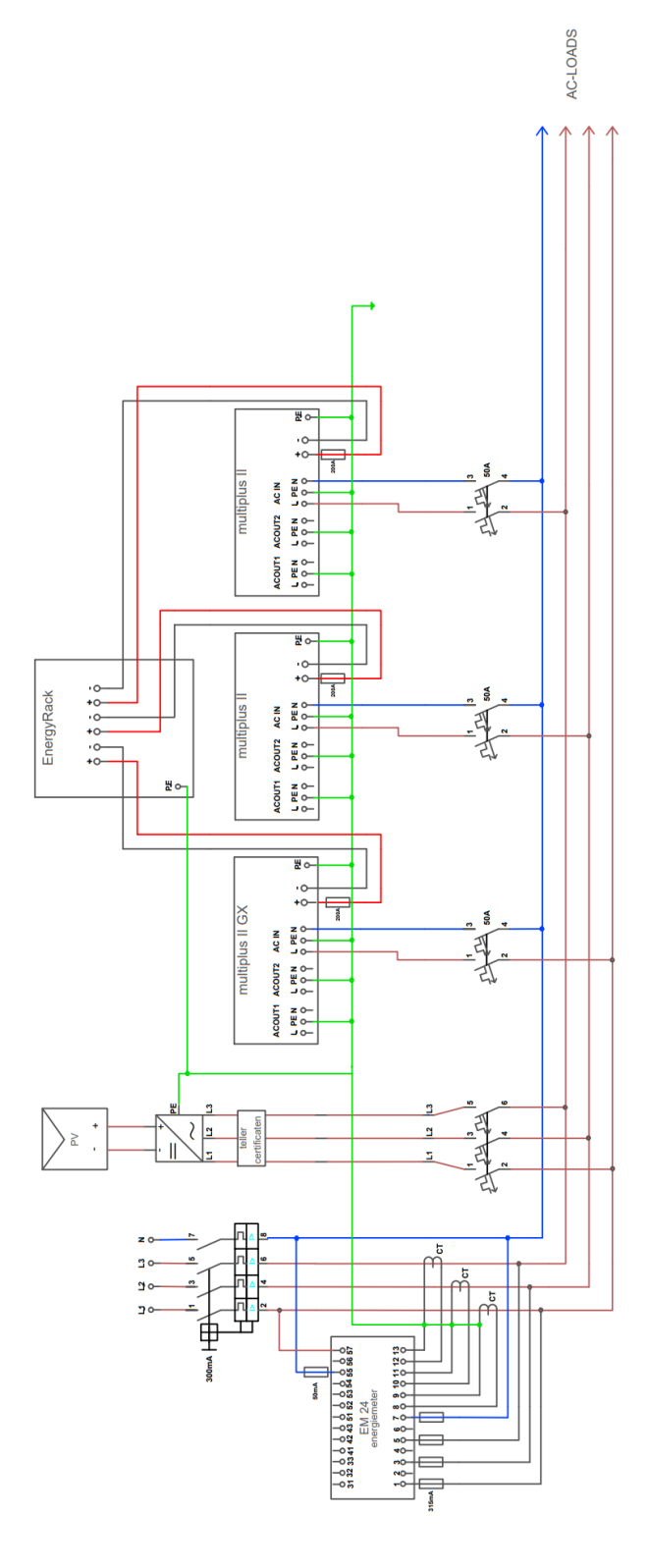

Nijverheidslaan +50/56, B-8540 Deerlijk - BELGIUM Tel +32 56 617 977 - Fax +32 56 617 955 info@batterysupplies.be - www.batterysupplies.be

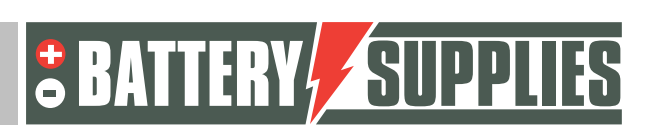

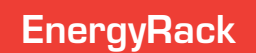

### 6.2 Schema: 3\*5kVA Cables data (sans Yuso)

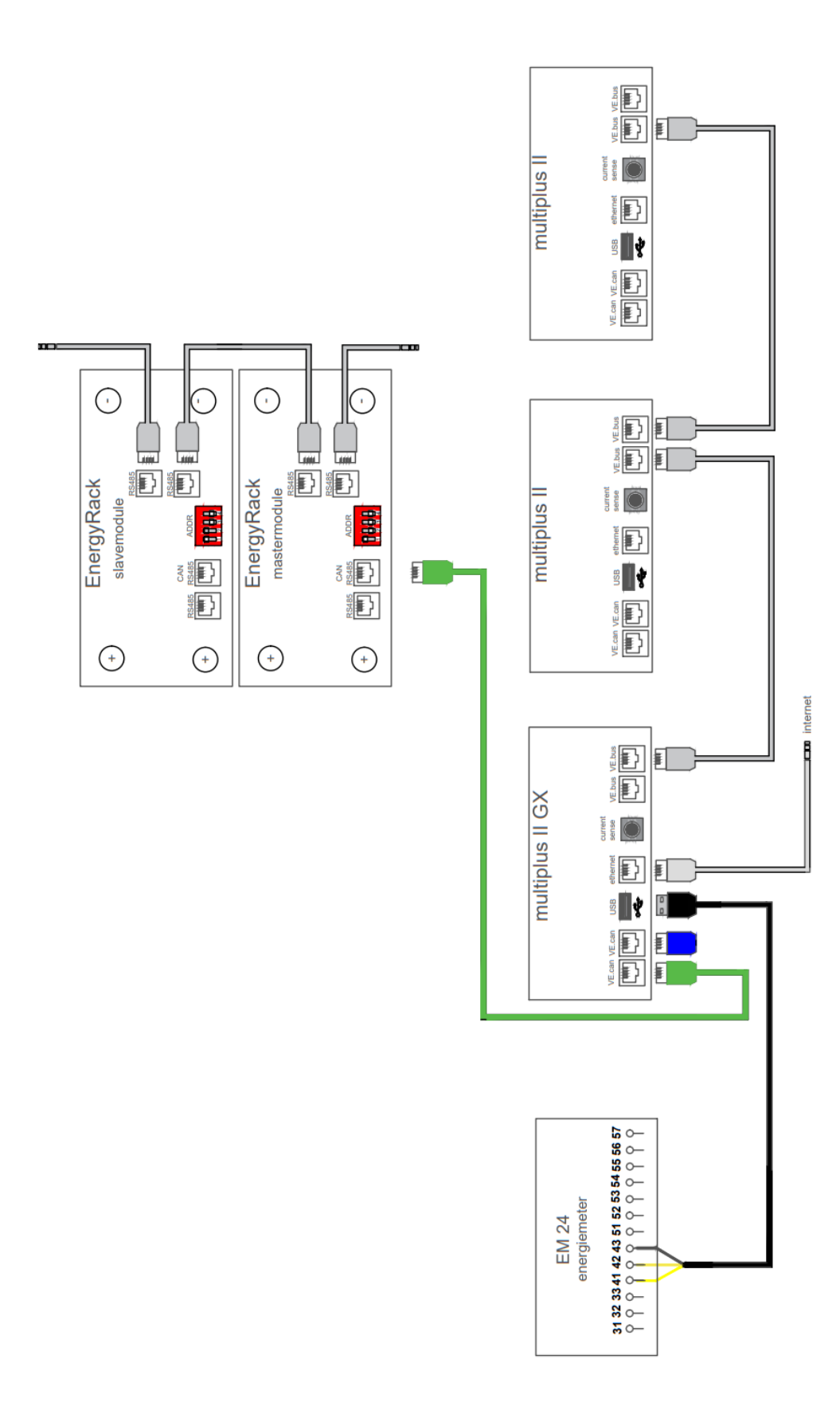

Nijverheidslaan +50/56, B-8540 Deerlijk - BELGIUM Tel +32 56 617 977 - Fax +32 56 617 955 info@batterysupplies.be - www.batterysupplies.be

SUP *<u>& BATTERY*</u>

12

## **EnergyRack**

### 6.3 Schema: 3\*5kVA Victron (avec Yuso)

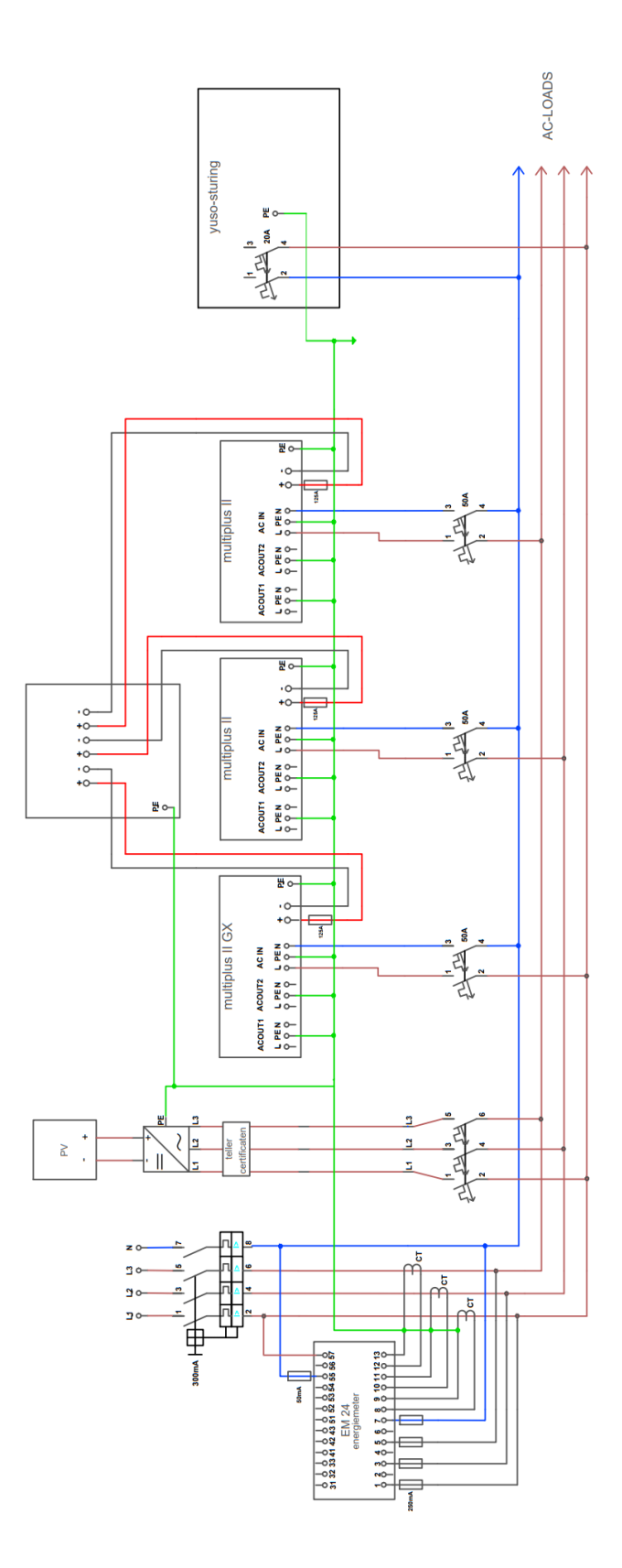

Nijverheidslaan +50/56, B-8540 Deerlijk - BELGIUM Tel +32 56 617 977 - Fax +32 56 617 955 info@batterysupplies.be - www.batterysupplies.be

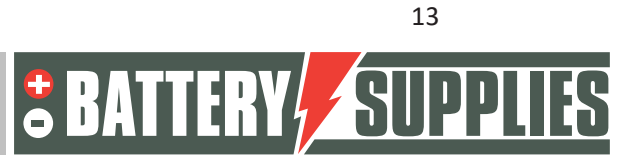

## **EnergyRack**

### 6.4 Schema: 3\*5kVA Cables data (avec Yuso)

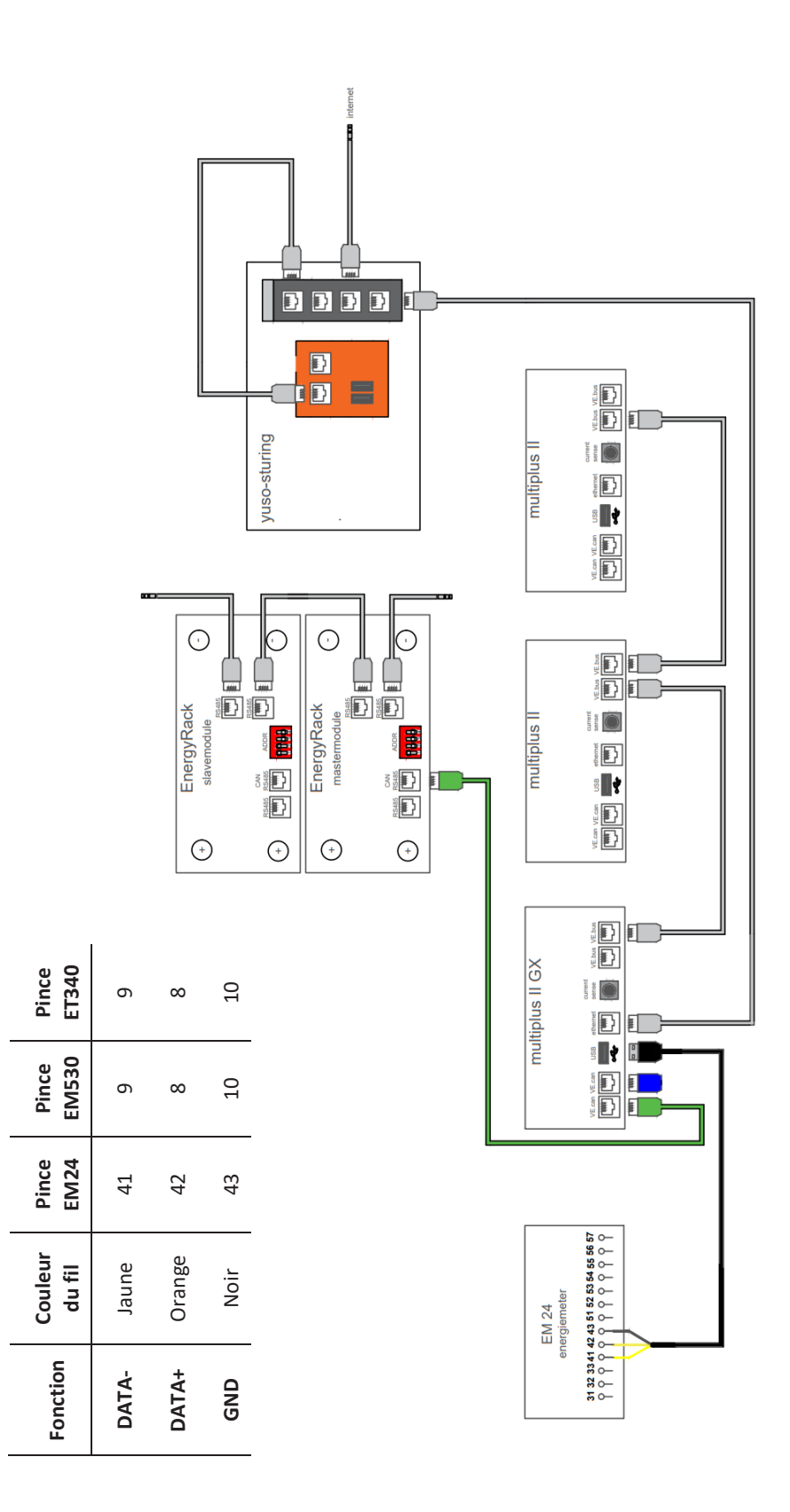

Nijverheidslaan +50/56, B-8540 Deerlijk - BELGIUM Tel +32 56 617 977 - Fax +32 56 617 955 info@batterysupplies.be - www.batterysupplies.be 14

S

*<u>&BATTERY*</u>

## **EnergyRack**

## 7 Technical Data Sheet: Victron MultiPlus-II (GX)

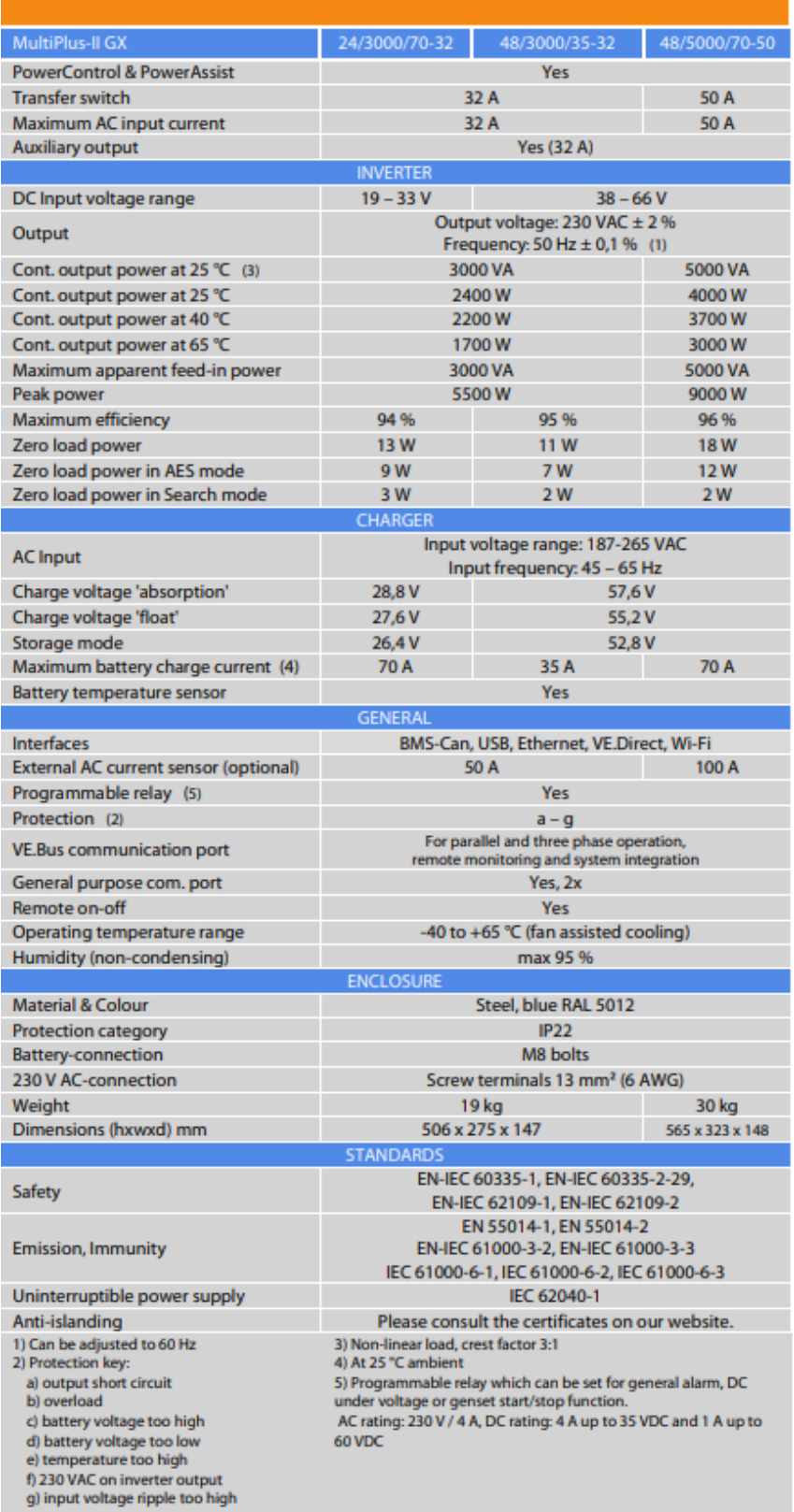

Nijverheidslaan +50/56, B-8540 Deerlijk - BELGIUM Tel +32 56 617 977 - Fax +32 56 617 955 info@batterysupplies.be - www.batterysupplies.be

*<u>BRITTERY SUPPLE</u>* ES

15

# MANUEL DE L'INSTALLATEUR AQ-Lith EnergyRack & Victron MultiPlus-II Installation Victron triphasée

3x5 kVA - BAT/49848

PARTIE 2 Version Version juin 2022

BAT/50317

Nijverheidslaan +50/56, B-8540 Deerlijk - BELGIUM Tel +32 56 617 977 - Fax +32 56 617 955 info@batterysupplies.be - www.batterysupplies.be

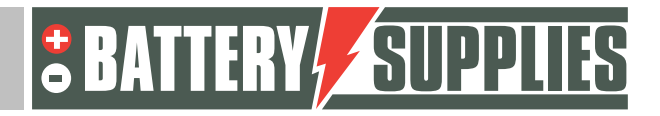

## **EnergyRack**

## Contenu

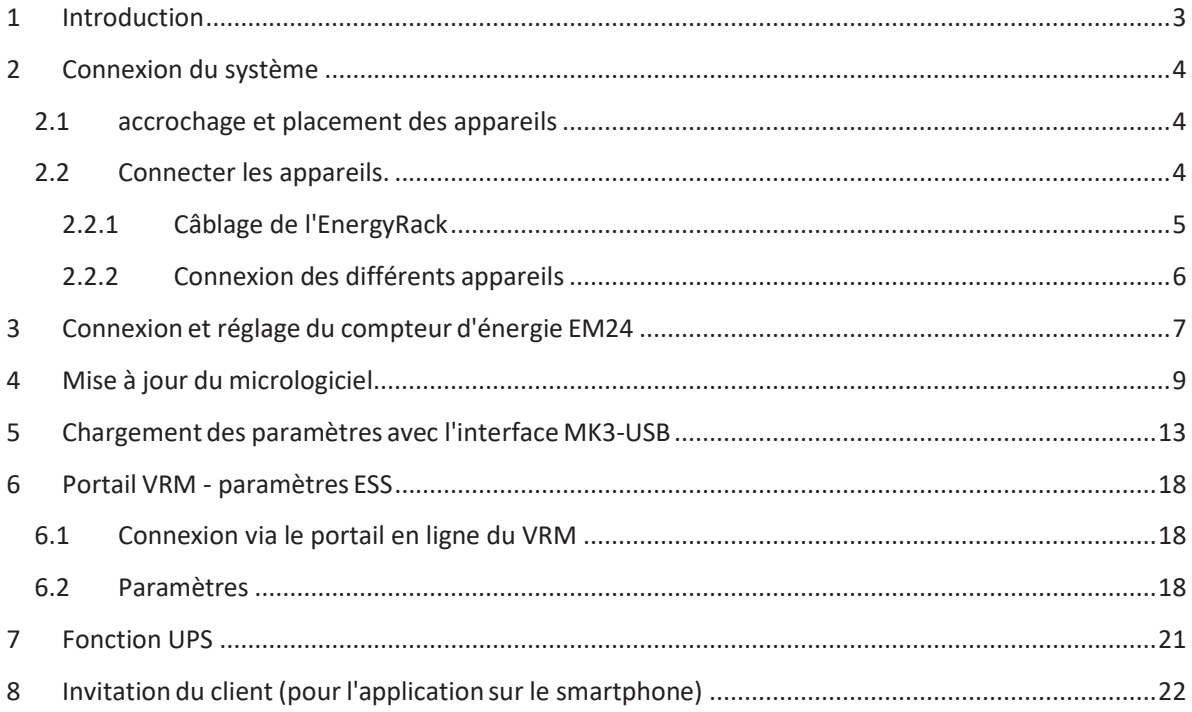

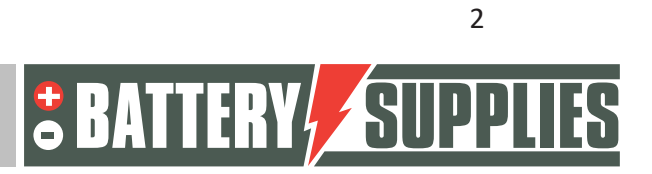

## 1 Introduction

Cette deuxième partie du manuel est destinée à aider à l'installation d'un système de stockage par batterie triphasé AQ-Lith. L'installation ne doit être effectuée que par des personnes ayant une qualification dans le domaine de l'électricité et des techniques d'installation.

Ce manuel se compose de trois chapitres :

- 1) Connexion du système
- 2) Démarrage et configuration de l'installation
- 3) Problèmes et solutions

Assurez-vous également au préalable que vous disposez de la dernière version de ce manuel.

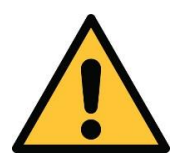

L'installateur doit toujours s'assurer que le contenu de ce manuel est conforme à l'installation en question et à la dernière législation locale telle que l'AREI, etc.

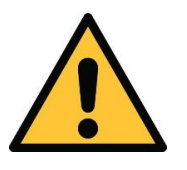

Ce manuel n'est qu'un guide. La participation à un cours de formation (approuvé par nous) est nécessaire pour l'installation et la mise en service correctes d'un système de stockage par batterie.

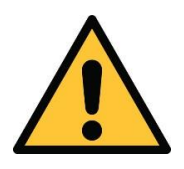

Assurez-vous de vous référer à la section 1 du manuel avant de connecter et de commencer une installation.

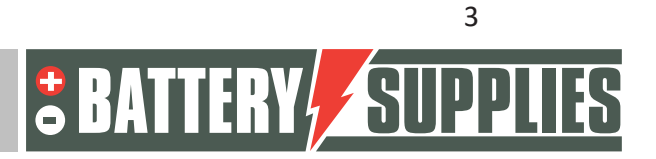

## 2 Connexion du système

À l'aide des diagrammes et du plan pas à pas que vous trouverez dans ce chapitre, vous serez en mesure de connecter correctement tous les appareils et compteurs.

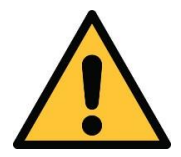

Lors du raccordement de l'installation, il est OBLIGATOIRE de suivre la séquence indiquée dans le plan par étapes. Si cela n'est pas fait correctement, les appareils risquent d'être endommagés.

#### **2.1 accrochage et placement des appareils**

Les unités **Victron Multiplus-II (GX)** doivent être montées sur le mur. Il est important de laisser au moins 15 cm d'espace libre sur tous les côtés de l'équipement afin de ne pas entraver la ventilation de l'équipement. Ne suspendez jamais les onduleurs directement audessus de la batterie. Assurez-vous que les disjoncteurs protégeant les onduleurs ne sont pas plus petits que ceux indiqués sur les schémas de la section 1.

L'**EnergyRack doit être** stocké dans un endroit sec à une température constante. (20-25°C) et à l'abri du soleil. Des températurestrop élevées ou trop basses peuvent nuire à la durée de vie et au fonctionnement de la batterie.

Essayez de maintenir la distance entre la batterie et les onduleurs à un minimum pour minimiser les pertes de câble.

Le **compteur d'énergie** est placé juste après le compteur numérique. Une éventuelle **commande Yuso** peut également être placée sur le mur près de l'onduleur.

Dans le même temps, tous les disjoncteurs peuvent être installés afin que les onduleurs puissent être connectés ultérieurement au réseau. Ne connectez pas encore les onduleurs au réseau !

#### **2.2 Connecter les appareils.**

Les schémas de connexion des câbles électriques et de données se trouvent dans la partie 1 de ce manuel. La première étape consiste à connecter l'EnergyRack en interne. Le schéma de la page suivante peut être utilisé à cet effet.

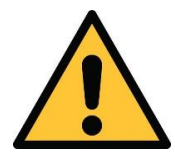

Le Multiplus GX nécessite une connexion Internet par câble. Vérifiez à l'avance qu'aucun dispositif de protection ne bloque l'accès de l'appareil au réseau.

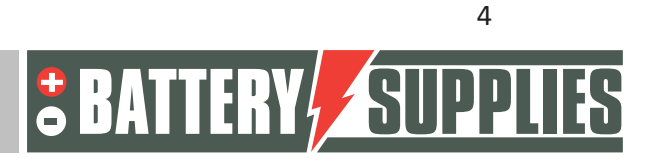

#### 2.2.1 Câblage de l'EnergyRack

- Connecter le câble CAN spécial de l'onduleur au module maître (utiliser uniquement le câble fourni).
- Réglez les dipswitches selon le dessin ci-dessus.
- Connectez les câbles de données entre les différents modules.
- Connectez les câbles d'alimentation comme indiqué ci-dessus, en veillant à ce que les longs câbles de connexion soient connectés en diagonale.

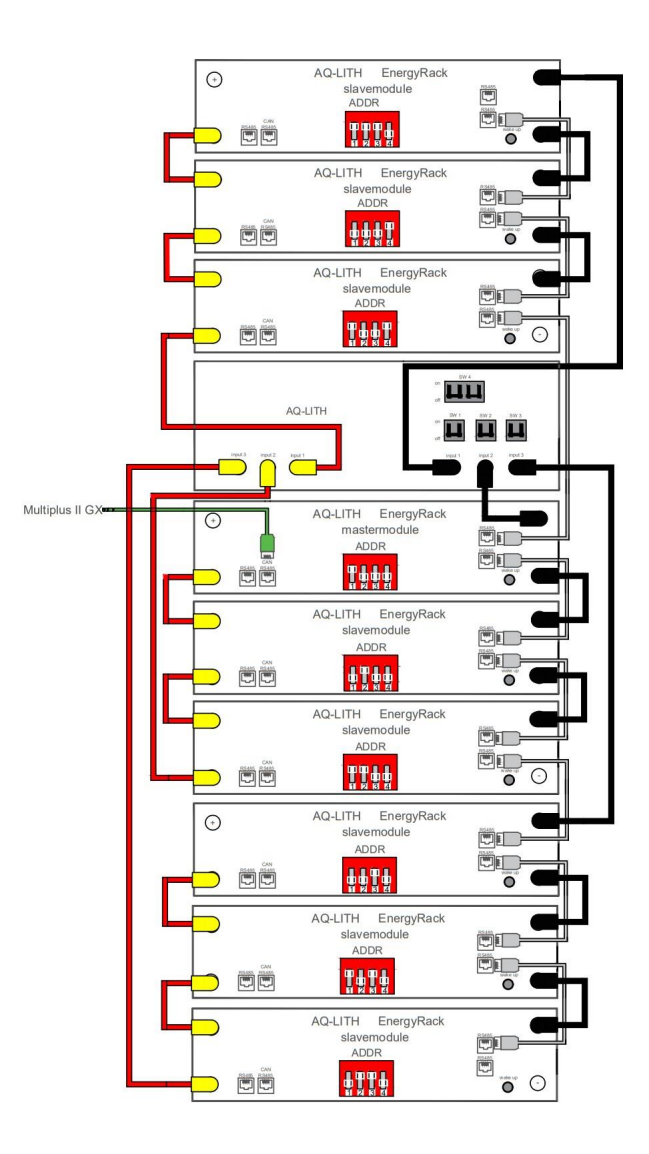

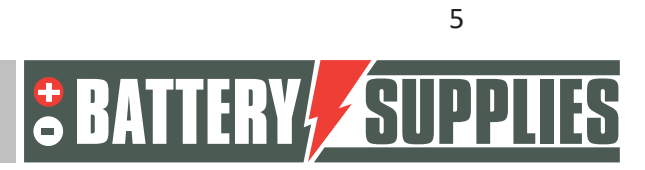

#### 2.2.2 Connexion des différents appareils

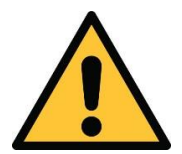

Lors du raccordement de l'installation, il est OBLIGATOIRE de suivre la séquence indiquée dans le plan par étapes. Si cela n'est pas fait correctement, les appareils risquent d'être endommagés.

1. Raccordement des câbles de mise à la terre

Les unités doivent être mises à la terre au niveau de leur boîtier avec la section de câble appropriée. En outre, toutes les mises à la terre AC-in, AC-out1 et AC-out2 doivent être connectées. Le rack Energy lui-même doit également être mis à la terre.

2. Insertion des fusibles 125A DC

En utilisant le câble plus court (rouge), la connexion entre la borne plus du Multiplus et un côté du porte-fusible peut être réalisée. Ces fusibles doivent être fixés au mur.

3. Connexion des câbles CC

**Assurez-vous que les interrupteurs DC sont désactivés sur la batterie !** (Conseil : vérifiez qu'il n'y a pas de tension sur les câbles CC avec un multimètre et vérifiez également la polarité) Connectez d'abord les masses (câbles noirs) des Multipluses à la batterie. Ce n'est qu'alors que l'autre côté des fusibles CC peut être connecté aux bornes positives de la batterie.

Tant que l'installation ne fonctionne pas, déconnectez l'unité de refroidissement afin qu'elle ne vide pas la batterie. N'appuyez pas non plus sur le bouton de réveil.

4. Connexion des entrées CA

Connectez les trois onduleurs via la prise AC-in comme indiqué sur le schéma. Assurez-vous que chaque unité est connectée à une phase différente et rappelez-vous quelle unité est connectée à quelle phase.

5. Placement et raccordement du compteur d'énergie.

Installez le compteur d'énergie et les TC selon le schéma fourni. Se référer au manuel de l'EM 24 pour l'installation correcte de ce dispositif. Grâce au câble fourni, le compteur peut être connecté à l'entrée USB du Multiplus GX. Il est préférable d'installer un disjoncteur séparé pour l'alimentation du compteur. **Ne connectez PAS le côté USB du câble de données à l'entrée USB du MultiplusII GX.**

6. Connexion des câbles de données

Maintenant, demain, tous les câbles de données doivent être connectés selon le schéma. Deux ports CAN sont prévus dans le multiplus GX. L'un est utilisé pour se connecter à la

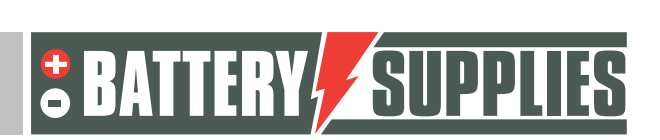

6

### **EnergyRack**

batterie. L'autre doit être "fermé" avec une extrémité de bus CAN fournie avec le Multiplus GX. Seul le câble CAN fourni avec le Multiplus GX peut être utilisé à cette fin.

## 3 Connexion et réglage du compteur d'énergie EM24

Le manuel de l'EM 24 : www.productselection.net/MANUALS/UK/em24\_IS\_im\_use.pdf

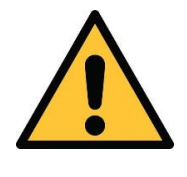

La mise en place et la connexion des TC nécessitent quelques connaissances et une certaine expérience. Un placement ou un retrait incorrect de ces TC peut endommager les TC eux-mêmes ainsi que le compteur d'énergie.

#### 3.1.1.1 Connexion des câbles d'alimentation et de données

Connectez l'alimentation du compteur d'énergie, ainsi que les câbles de données (interface rs485 à usb) selon le schéma trouvé dans la partie 1 du manuel.

#### 3.1.1.2 Connecter les CTs à l'EM24.

Connectez les TC aux entrées correctes de l'EM24. Faites-le avant de placer les TC dans l'armoire. N'oubliez pas non plus de connecter les TC au bon endroit et à la terre comme indiqué sur le schéma.

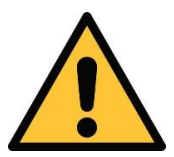

Vérifiez que le courant primaire des TC est supérieur ou égal au courant maximal pouvant être fourni par le réseau. Le courant secondaire doit être égal à 5A.

3.1.1.3 Placement des TC dans l'armoire.

**Commencez par couper l'alimentation de l'armoire.** Placez maintenant les trois TC sur la phase correspondante correcte.

- Phase 1 : CT aux portes 8 et 9
- Phase 2 : CT aux portes 10 et 11
- Phase 3 : CT sur les portes 12 et 13

Assurez-vous que le côté L du TC est orienté vers la connexion au réseau.

Pour régler correctement l'EM24, il faut remettre l'alimentation électrique sous tension. Pour un réseau triphasé avec neutre, un seul paramètre doit être ajusté, à savoir le rapport CT.

#### **Exemple de calcul du ratio CT :**

Courant primaire : 100A Courant secondaire 5A

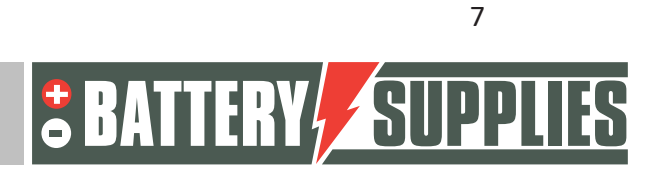

## **EnergyRack**

Rapport TC= 100A/5A = 20 -> cette valeur doit être saisie comme suit :

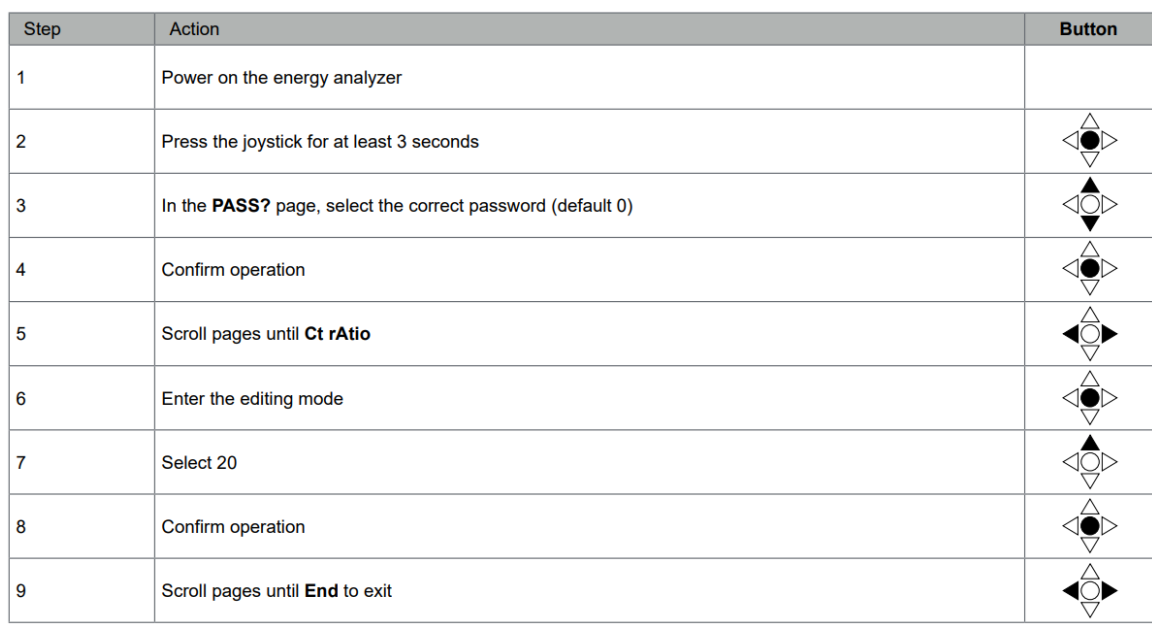

Maintenant,seul le côté USB du câble de données doit être connecté à l'entrée USB du Multiplus II GX.

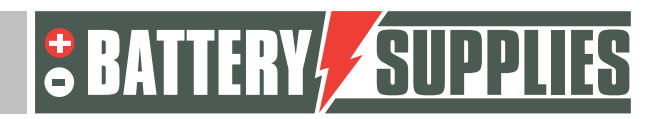

**EnergyRack** 

## 4 Mise à jour du micrologiciel

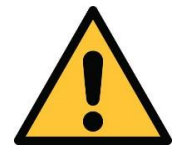

Il est préférable de mettre à jour le micrologiciel au préalable et non dans les locaux du client. La première fois, cette étape peut prendre un certain temps.

Les programmes suivants doivent être installés :

- VictronConnect : https://www.victronenergy.com/panel-systems-remotemonitoring/victronconnect#victronconnect-downloadsVictron Énergie
- Outils de VeConfiguration : https://www.victronenergy.com/support-anddownloads/software

Pour connecter les onduleurs en triphasé, les trois doivent avoir le même firmware. Le micrologiciel des unités peut être mis à jour grâce au programme VictronConnect (téléchargeable sur le site Web de Victron energy).

#### **Pour mettre à jour le firmware demain, les trois onduleurs ne seront pas encore interconnectés avec les câbles du bus VE.**

Avant de pouvoir mettre à jour le micrologiciel, certaines étapes doivent être suivies. Tout d'abord, le MultiPlus doit être connecté à l'ordinateur via une interface MK3-USB.

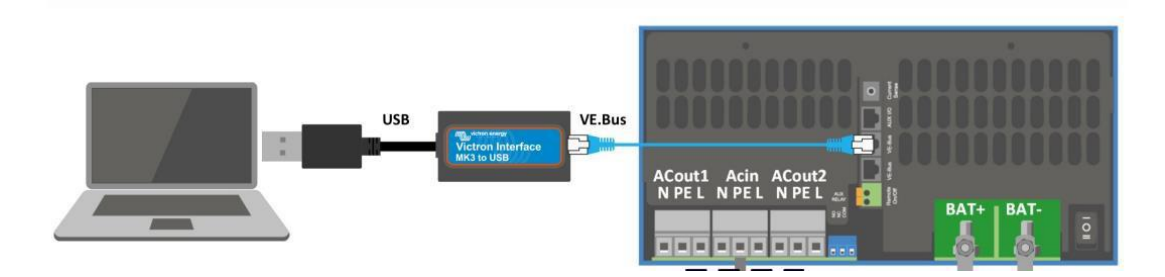

Lors de la première utilisation, les pilotes de cette interface doivent être installés. Pour cela, il faut d'abord ouvrir l'application "VeConfig". (Assurez-vous que l'interface est déjà connectée au PC via le port USB) Allez dans spécial et sélectionnez lecteurs USB. Cliquez sur Oui et choisissez un dossier approprié pour l'enregistrer. Les pilotes ne sont PAS encore installés à ce moment-là.

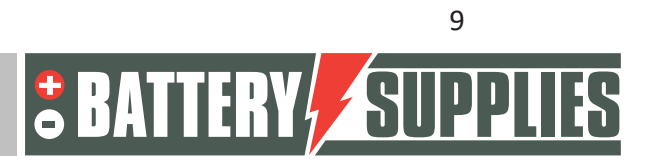

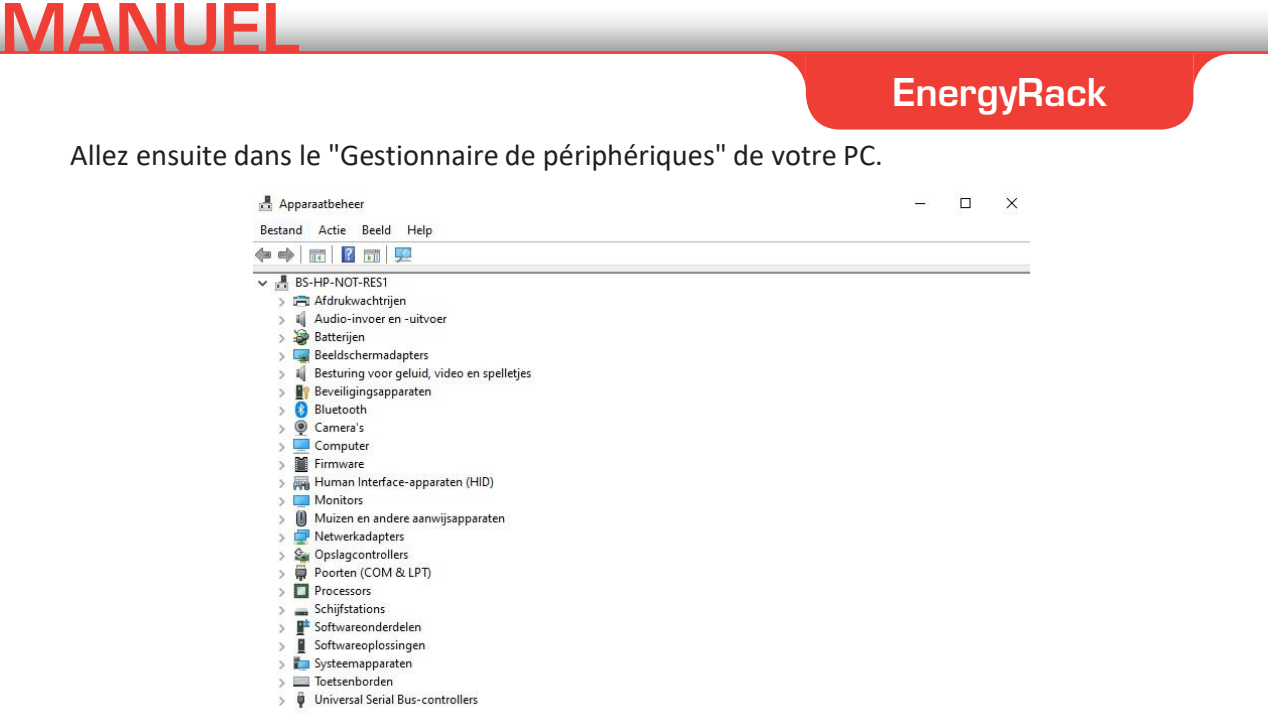

Sous les ports, sélectionnez le port série USB. Le pilote peut alors être installé par un clic droit de la souris. Pour ce faire, sélectionnez le bon dossier (vous venez de le choisir vous-même).

Cette installation du lecteur n'est nécessaire que la première fois.

Maintenant que le pilote a été installé et que le premier appareil a été connecté, il est temps d'ouvrir l'application Victron Connect. L'écran de démarrage est illustré ci-dessous.

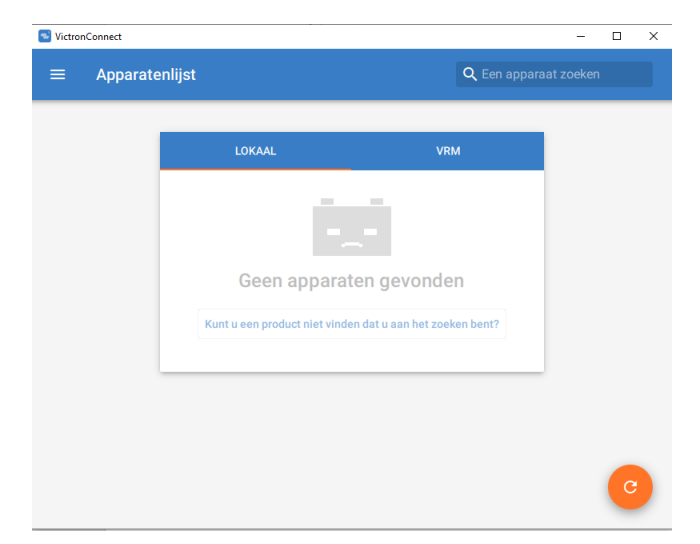

Connectez maintenant le premier MultiPlus via l'interface à votre PC selon le schéma de la page précédente. Lorsque le MultiPlus est connecté à l'ordinateur, il apparaît dans la liste 'local' sous le nom de 'MultiPlus-II' ou 'MultiPlus-II-GX', après avoir rafraîchi le programme (bouton orange en bas à droite) (débrancher les connexions Mod-bus des autres appareils).

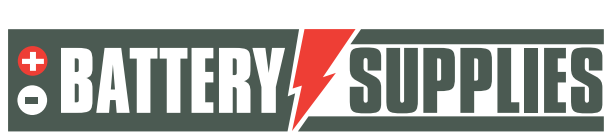

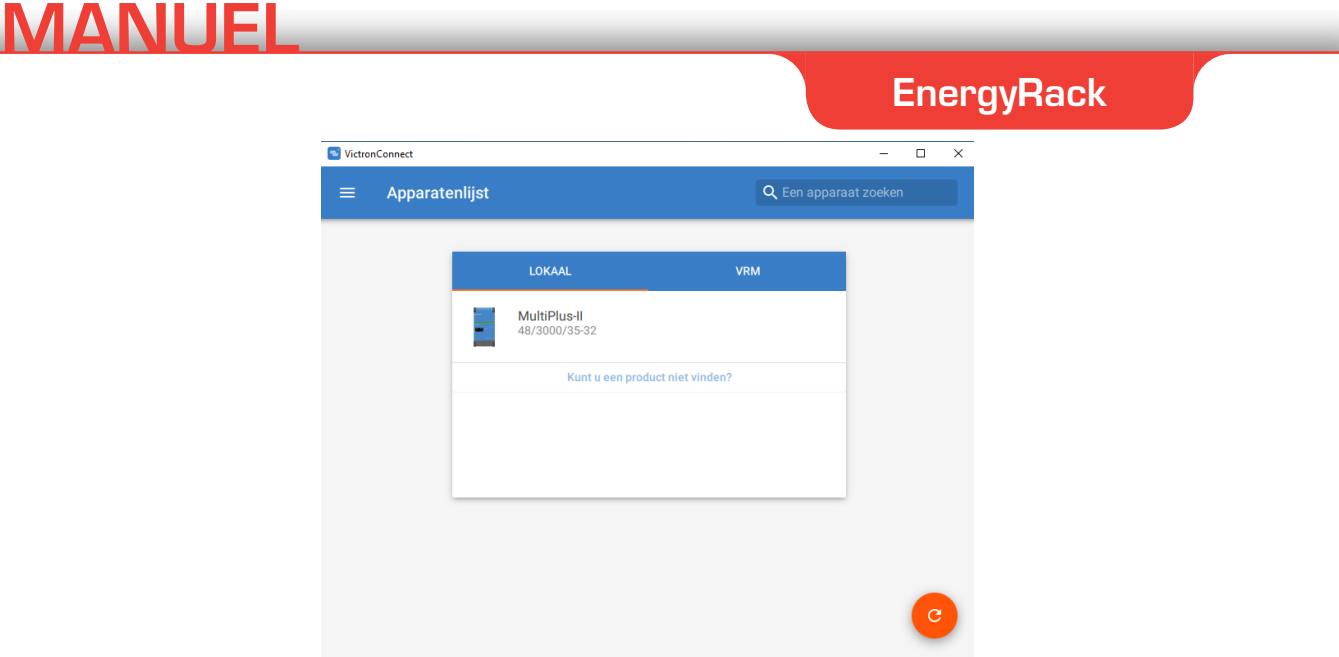

Lorsque l'on clique sur le MultiPlus dans la liste des appareils, l'écran ci-dessous s'affiche. Sur cet écran, plusieurs paramètres de l'installation sont affichés.  $\overline{1}$ 

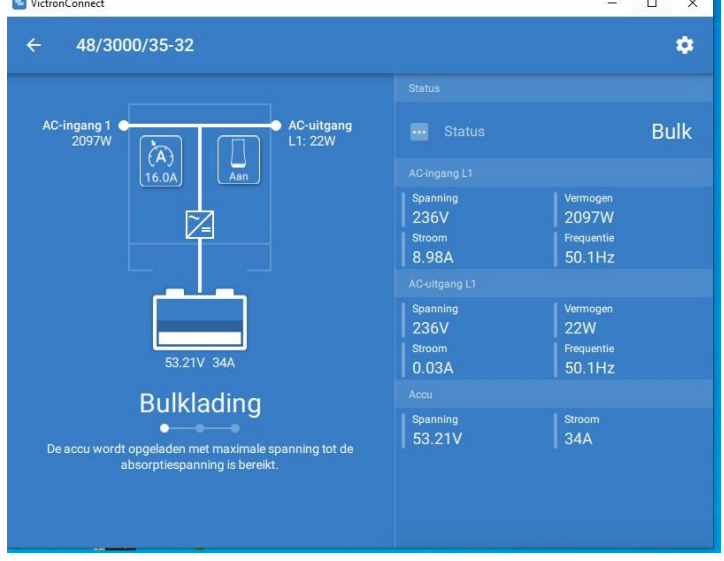

Cliquez ensuite sur l'icône de l'engrenage dans le coin supérieur droit.

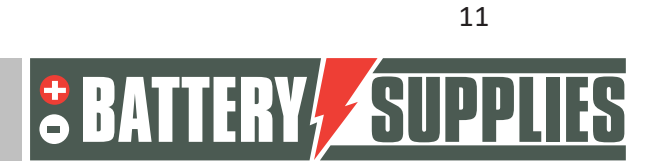

### **EnergyRack**

Toutefois, pour pouvoir régler les paramètres de l'onduleur, il faut d'abord le mettre en marche, ce qui s'effectue via "Mise en marche des paramètres". Le mot de passe à saisir est le même pour chaque installation. **Mot de passe : zzz**

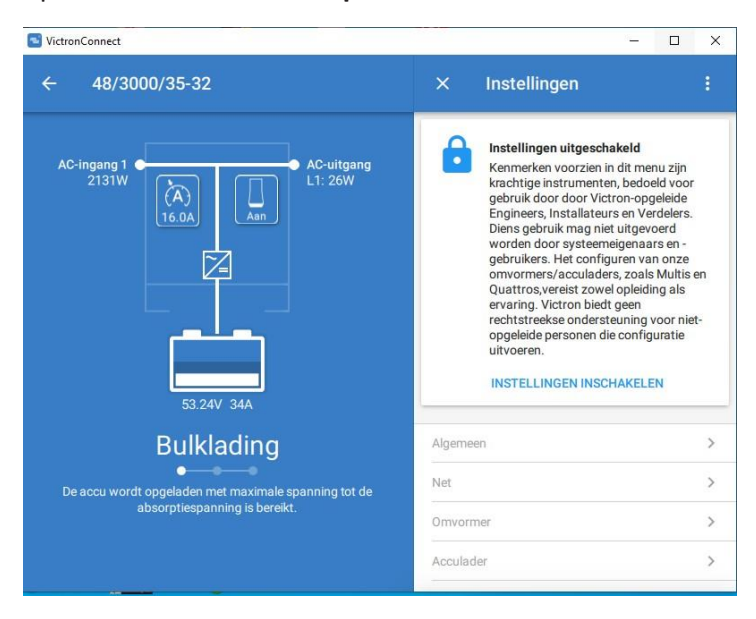

Une fois le mot de passe saisi, vous pouvez régler tous les paramètres. Pour mettre à jour le micrologiciel, cliquez sur l'icône composée de trois points en haut à droite. Une fois que vous avez fait cela, vous pouvez voir la version actuelle du firmware de l'appareil et, si le firmware n'est pas à jour, le mettre à jour.

La mise à jour du micrologiciel doit être effectuée séparément pour chaque unité MultiPlus, ces étapes doivent donc être répétées pour chaque MultiPlus.

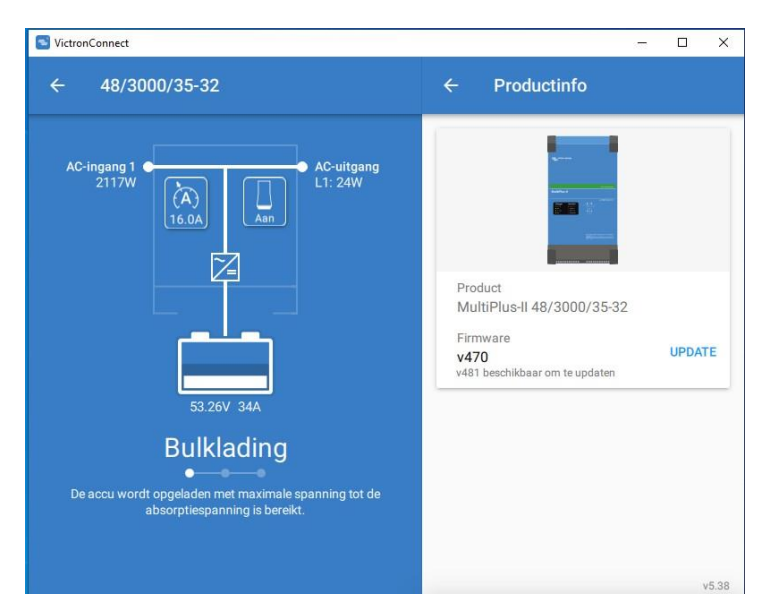

Une fois que les trois unités ont le dernier firmware, le programme VictronConnect peut être fermé et tous les câbles Mod-bus entre les différents Multipluses reconnectés.

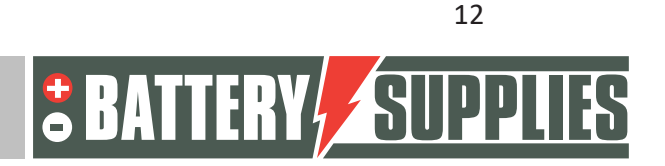

## 5 Chargement des paramètres avec l'interface MK3-USB

Ouvrez maintenant le programme "VE.Bus Quick Configure", qui peut être téléchargé à nouveau sur le site Web de Victron. Assurez-vous que tous les câbles Mod-bus sont connectés et qu'une des unités est également connectée à votre PC via l'interface MK3. Assurez-vous que tous les appareils sont éteints. La batterie et les disjoncteurs des appareils peuvent être mis en marche. L'écran de démarrage est illustré ci-dessous.

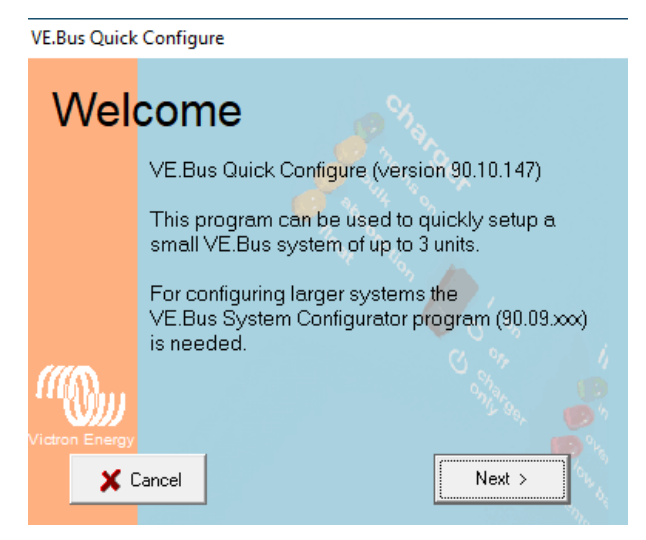

Si le programme demande une mise à jour, veillez à l'installer. Cliquez ensuite sur "Suivant".

Puis sélectionnez : "Configurer un système VE.bus". Si vous voulez apporter des modifications à une installation existante, choisissez pour : "Modifier les paramètres d'un système VE.Bus existant". Puis cliquez à nouveau sur "suivant".

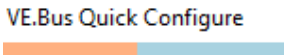

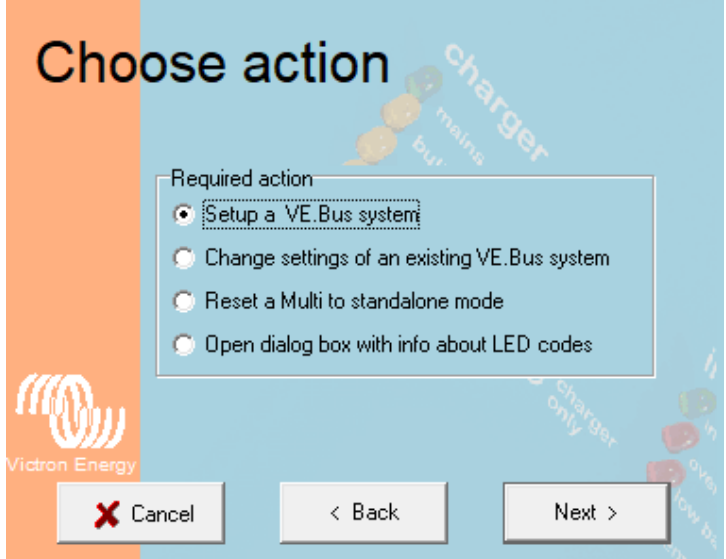

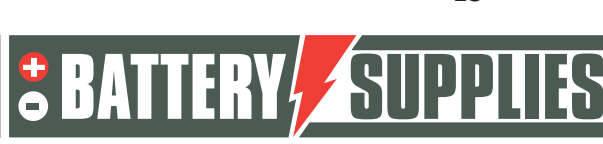

### **EnergyRack**

Pour la configuration, sélectionnez : "Triphasé" et cliquez à nouveau sur "suivant". Sélectionnez le port COM correct (trouvez l'option : "rechercher les ports existants"). Puis cliquez à nouveau sur "suivant". Le programme va maintenant vous demander de vous assurer que tous les appareils sont éteints. Cliquez sur "suivant" et vous devriez voir l'écran suivant.

Allumez maintenant l'appareil qui est connecté à la première phase du raccordement au réseau. Mettez toujours les appareils en position 1 et non en position 2 (charge uniquement).

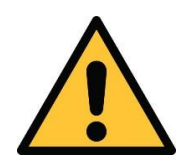

Les phases du réseau doivent correspondre correctement à la connexion sur les compteurs d'énergie et à la connexion sur les onduleurs eux-mêmes, sinon l'installation ne fonctionnera pas.

L'appareil est connecté et apparié avec la première étape lorsque l'image ci-dessus apparaît sur votre écran.

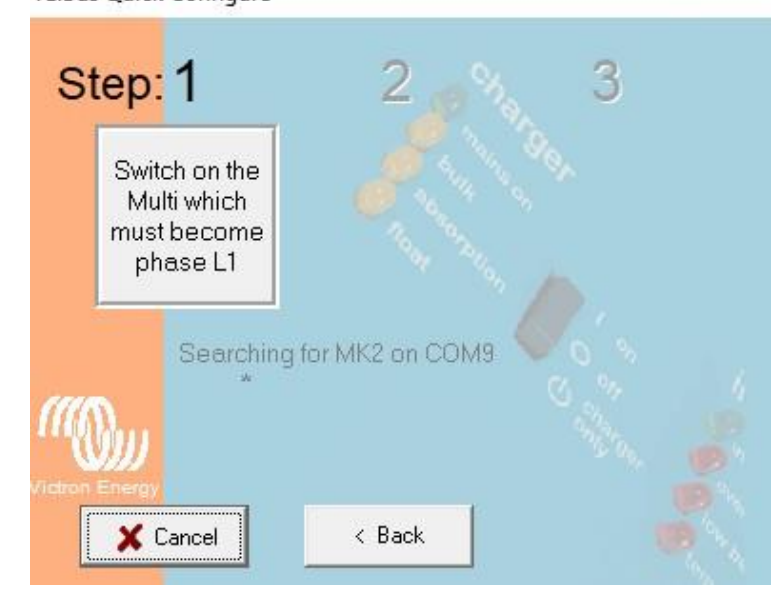

#### **VE.Bus Quick Configure**

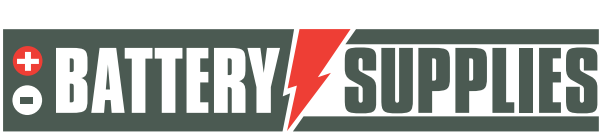

### **EnergyRack**

Mettez maintenant en marche l'onduleur sur la deuxième phase et ensuite aussi le dernier Multiplus II qui est sur la troisième phase. Si tout s'est déroulé correctement, trois appareils devraient maintenant être connectés et affectés à la phase correspondante.

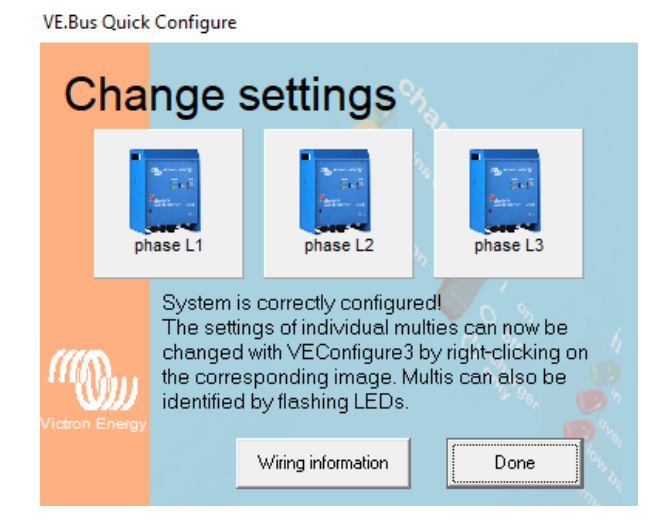

#### VE.Bus Quick Configure

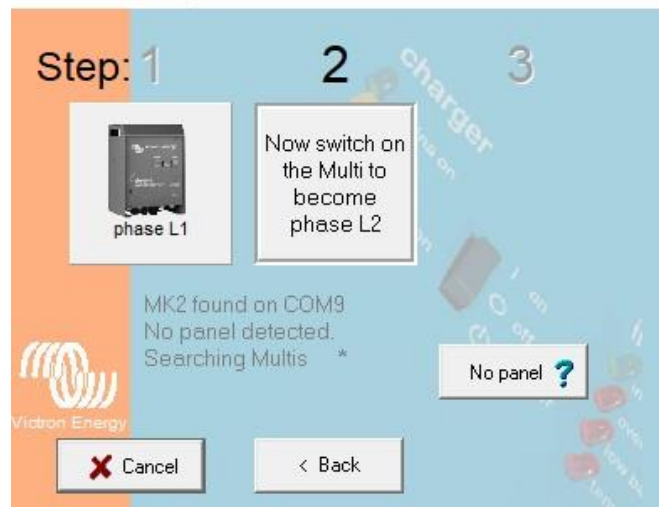

Il faut maintenant ajouter les paramètres de correction aux trois appareils. Ceux-ci peuvent être chargés dans l'appareil à l'aide de fichiers. Ces fichiers se trouvent à l'adresse suivante : www.batterysupplies.be/victron .

Vérifiez toujours les paramètres à l'aide du tableau à la fin de cette opération.

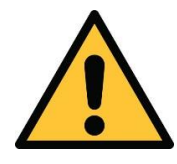

Choisissez le fichier correct pour votre installation, sinon vous risquez d'endommager la batterie. Choisissez donc le fichier avec la capacité totale de la batterie et le réseau disponible comme

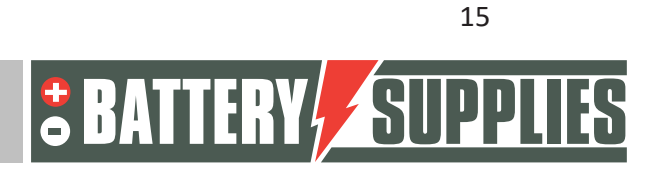

### **EnergyRack**

Cliquez avec le bouton droit de la souris sur le premier onduleur pour ouvrir la fenêtre Ve Configure Multi. Une fois que toutes les informations ont été récupérées du Victron, l'écran

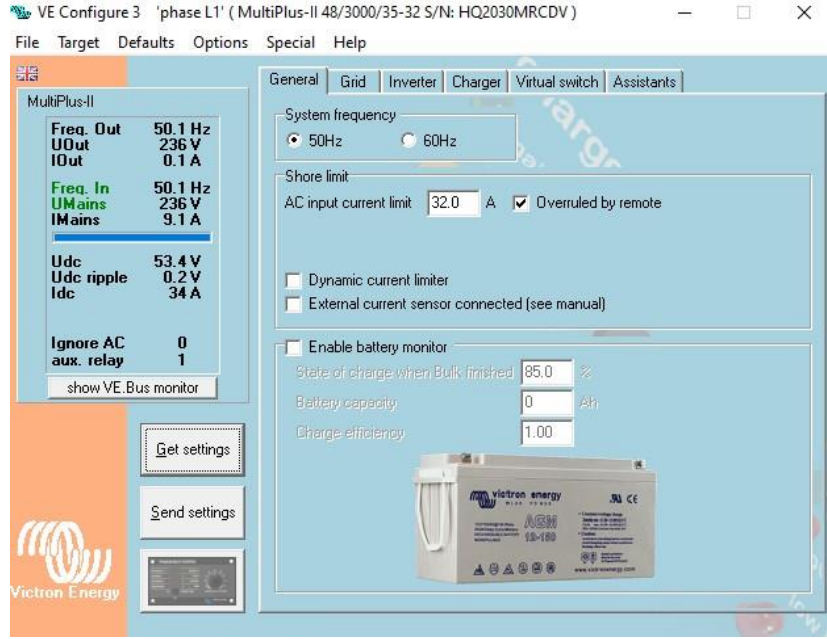

suivant s'affiche.

Choisissez fichier -> "charger les paramètres" et sélectionnez le fichier correct que vous avez téléchargé sur notre site web.

ATTENTION : Avant d'envoyer la configuration au Multiplus, allez dans l'onglet GRILLE et vérifiez que le "Grid code standard" correct est sélectionné. Il peut être nécessaire de le modifier en fonction des mises à jour du micrologiciel et de l'emplacement de l'installation. Un mot de passe est nécessaire pour modifier le "grid code standard" : TPWMBU2A4GCC Cliquez ensuite sur "Envoyer le paramètre".

Sélectionnez les options comme indiqué ci-dessous et continuez avec "ok". Lorsque le message ci-dessous s'affiche, sélectionnez "oui".

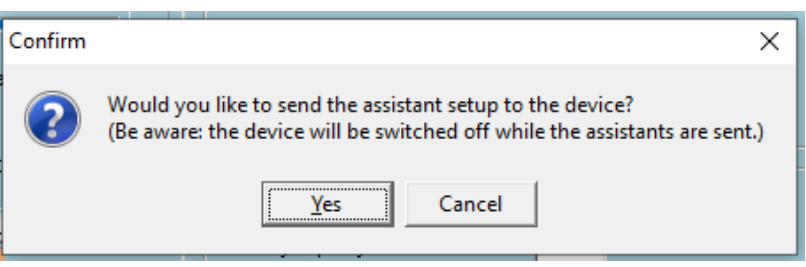

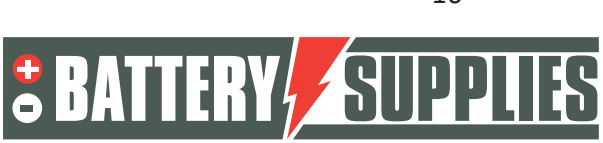

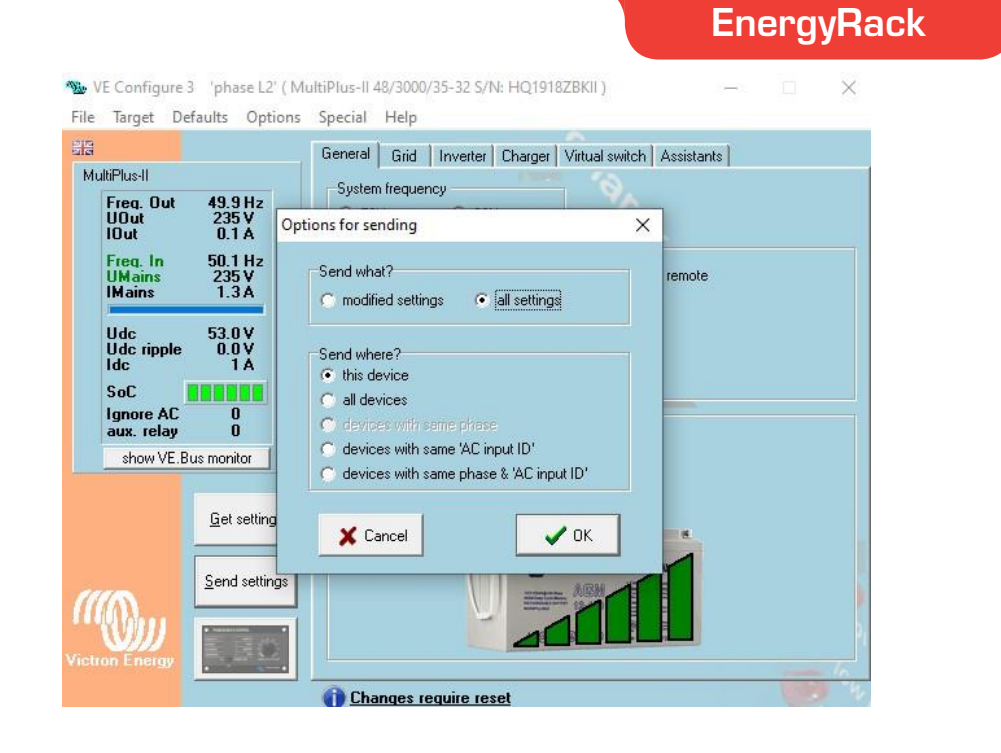

Vous pouvez ensuite fermer la fenêtre et l'écran suivant apparaîtra à nouveau.

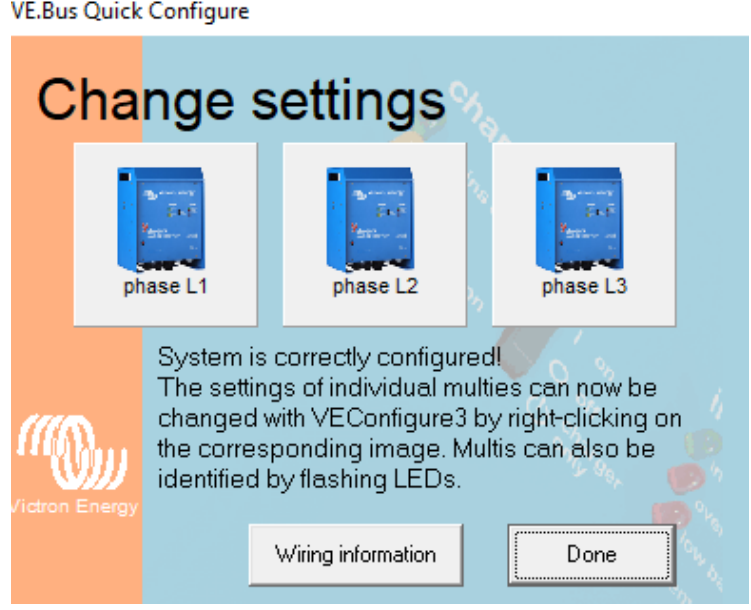

Répétez maintenant les étapes ci-dessus pour le deuxième et le troisième onduleur. Fermez ensuite le programme en cliquant sur "Terminé". Tous les paramètres de fonctionnement sont maintenant dans les appareils et la connexion via l'interface peut être déconnectée du PC.

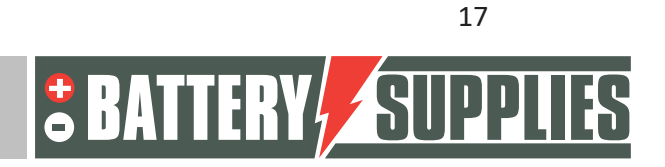

#### **EnergyRack**

## 6 Portail VRM - paramètres ESS

Pour que le système fonctionne correctement, certains réglages importants doivent être effectués dans le logiciel interne, qui contrôle le MultiPlus-II GX. On peut y accéder de deux manières. De préférence, il est possible d'y accéder en ligne, mais une connexion Internet est alors nécessaire. Voir le chapitre 5.1.

Sans connexion Internet, il faut y accéder localement, comme indiqué à la section 5.2. **Remarque : Assurez-vous que toutes les unités sont allumées.**

#### **6.1 Connexion via le portail en ligne du VRM**

Cette méthode nécessite une connexion Internet via un câble Ethernet. L'ordinateur, la tablette ou le smartphone utilisé doit également être connecté à Internet.

#### Des pas :

**MANLIEL** 

- 1. Connectez le MultiPlus-II GX à l'Internet via un câble Ethernet. Ce câble doit être connecté au (seul) port Ethernet de l'unité.
- 2. Vérifiez si la connexion réseau au Multiplus-II GX est opérationnelle en allumant les voyants d'état vert-orange sur le port Ethernet. Une adresse IP devrait être visible sur l'écran bleu, après avoir navigué.
- 3. Inscrivez-vous ou connectez-vous au portail VRM. Le bouton "Ajouter une installation" permet d'ajouter une nouvelle installation à ce compte.

#### **Add installation**

Note : Il est possible d'ajouter un deuxième compte (avec des droits restreints) au système.

Exemple : installateur (gestion complète) + client (vue seulement)

- 4. Saisissez l'ID du portail VRM pour vous connecter au système, qui se trouve sur l'autocollant de l'unité et dans le manuel.
- 5. Ouvrez la console à distance à partir des options situées dans la partie gauche de la page.
- 6. Allez au chapitre "*5.3 Réglages"*.

#### **6.2 Paramètres**

- 1. Ouvrez le menu en cliquant sur
- 2. Vous trouverez d'abord un aperçu des appareils connectés. Vérifiez si tous les compteurs d'énergie sont détectés. Passez à "Paramètres" à l'aide des flèches.

Note : Il est possible de régler cet écran en néerlandais dans l'option de menu "Display & Language".

3. Vérifiez si la "Date & Heure" est correcte.

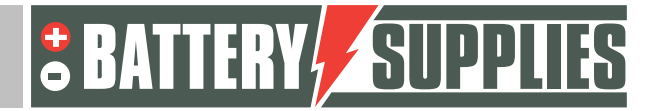

### **EnergyRack**

- 4. Vérifiez la version du micrologiciel. Vérifiez les mises à jour en ligne et installez la dernière version. **Désactivez ensuite les mises à jour automatiques**.
- 5. Assurez-vous que l'option de menu "Remote Console" sur le VRM (éventuellement sur le LAN) est toujours activée. La désactivation de cette option peut rendre le MultiPlus-II GX inaccessible ! En définissant un mot de passe, les autres utilisateurs peuvent perdre l'accès à cet écran.
- 6. Option de menu "Configuration du système" :

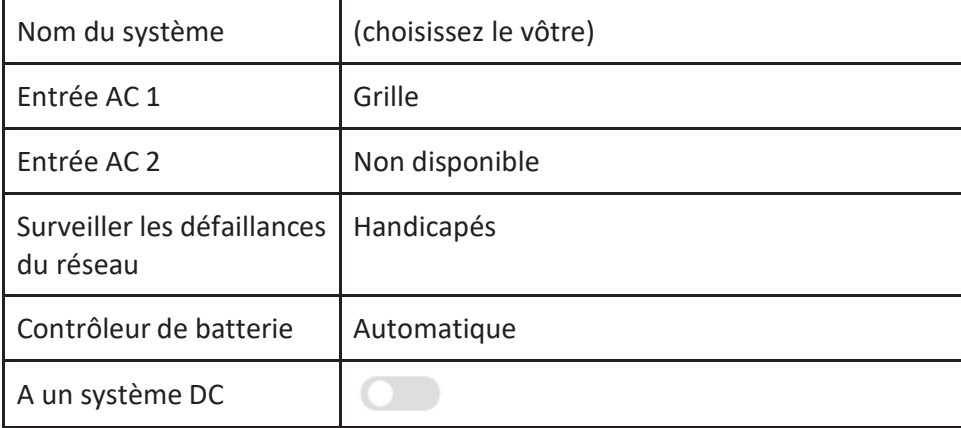

#### 7. "DVCC" est activé  $\bullet$ .

**MANUEL** 

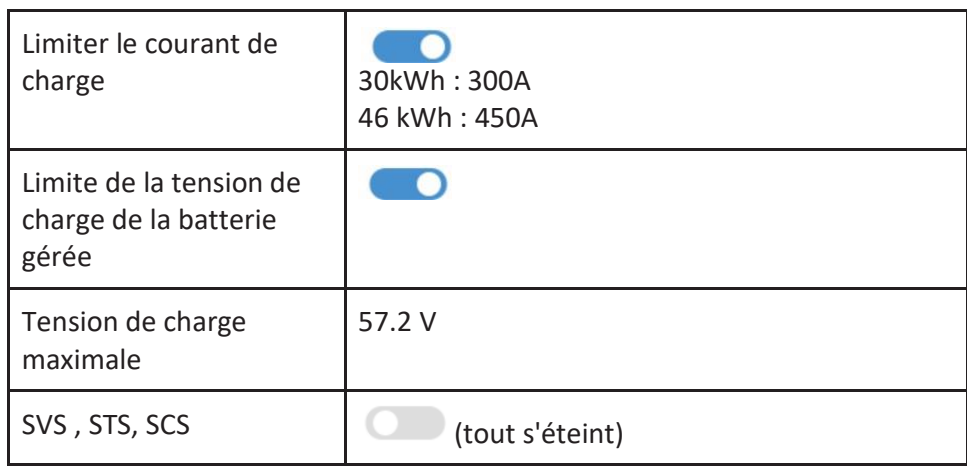

#### 8. Option du menu de réglage "ESS" :

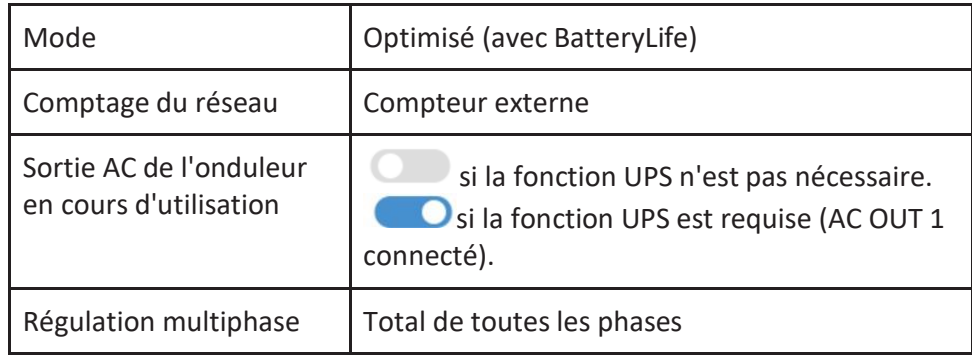

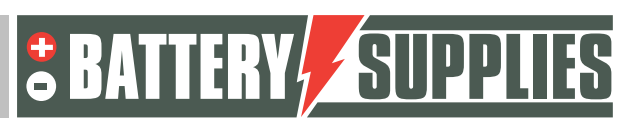

**EnergyRack** 

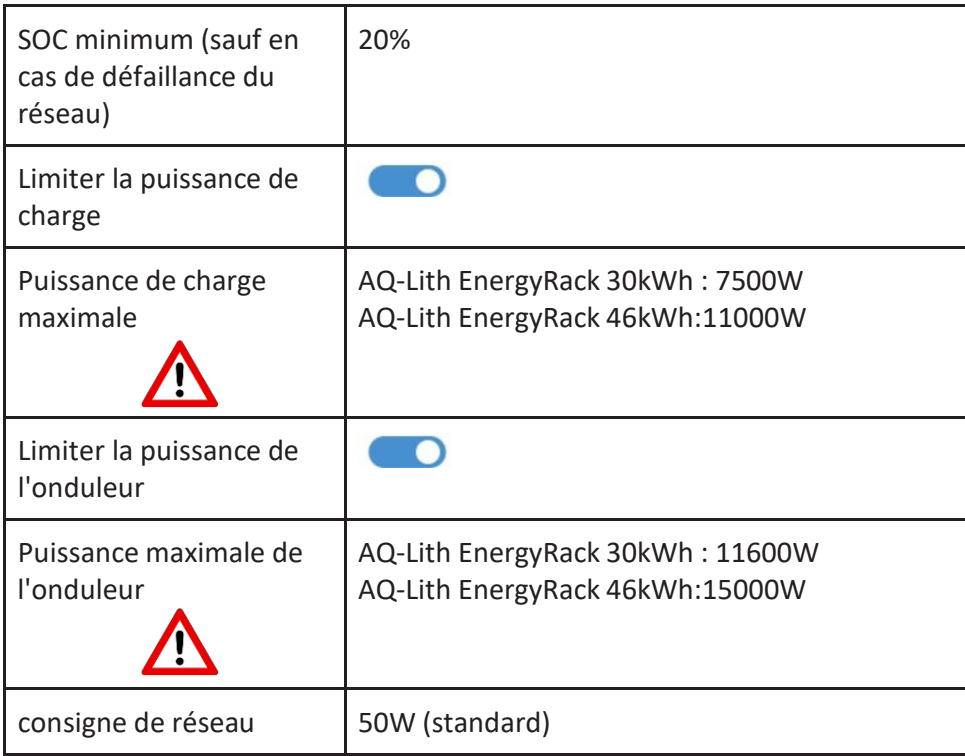

- 9. Option du menu "Compteurs d'énergie" :
- a. Deux compteurs triphasés (réseau triphasé sur le compteur 1 et solaire sur le compteur 2)

Vous verrez apparaître à l'écran deux compteurs d'énergie portant des numéros de série différents. Le numéro de série se trouve à l'arrière du compteur.

Nous faisons la distinction entre le compteur qui mesure le réseau électrique (le " compteur du réseau ") et le compteur qui est connecté au(x) onduleur(s) PV (le " compteur PV "). Configurez les compteurs respectivement avec les paramètres suivants :

Compteur 1 (jauge de la grille) :

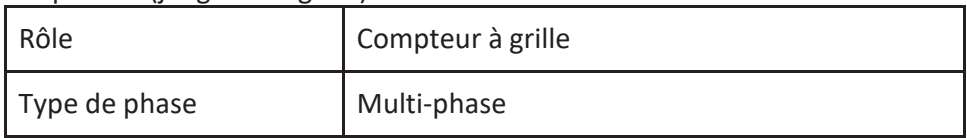

Compteur 2 (compteur PV/optionnel) : ce compteur n'est PAS inclus dans le kit en standard.

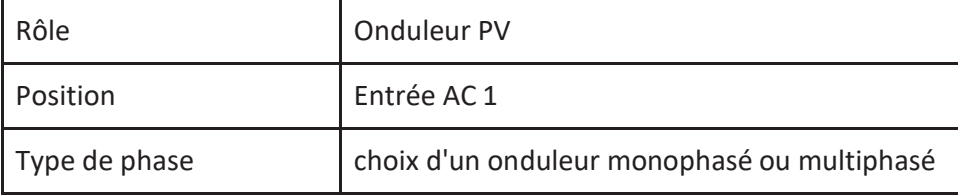

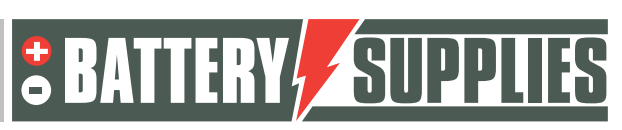

20

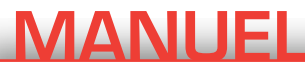

### **EnergyRack**

Vérifiez soigneusement que les numéros de série corrects correspondent à la fonction du compteur. S'il y a une erreur, le système ne fonctionnera pas correctement.

## 7 Fonction UPS

Le victron Multiplus II peut alimenter plusieurs circuits en cas de panne de courant. Ces circuits doivent être connectés à la sortie du Multiplus lui-même. Assurez-vous que la charge maximale de ces circuits ne dépasse pas la puissance maximale de l'onduleur (voir le manuel Victron datasheet part 1).

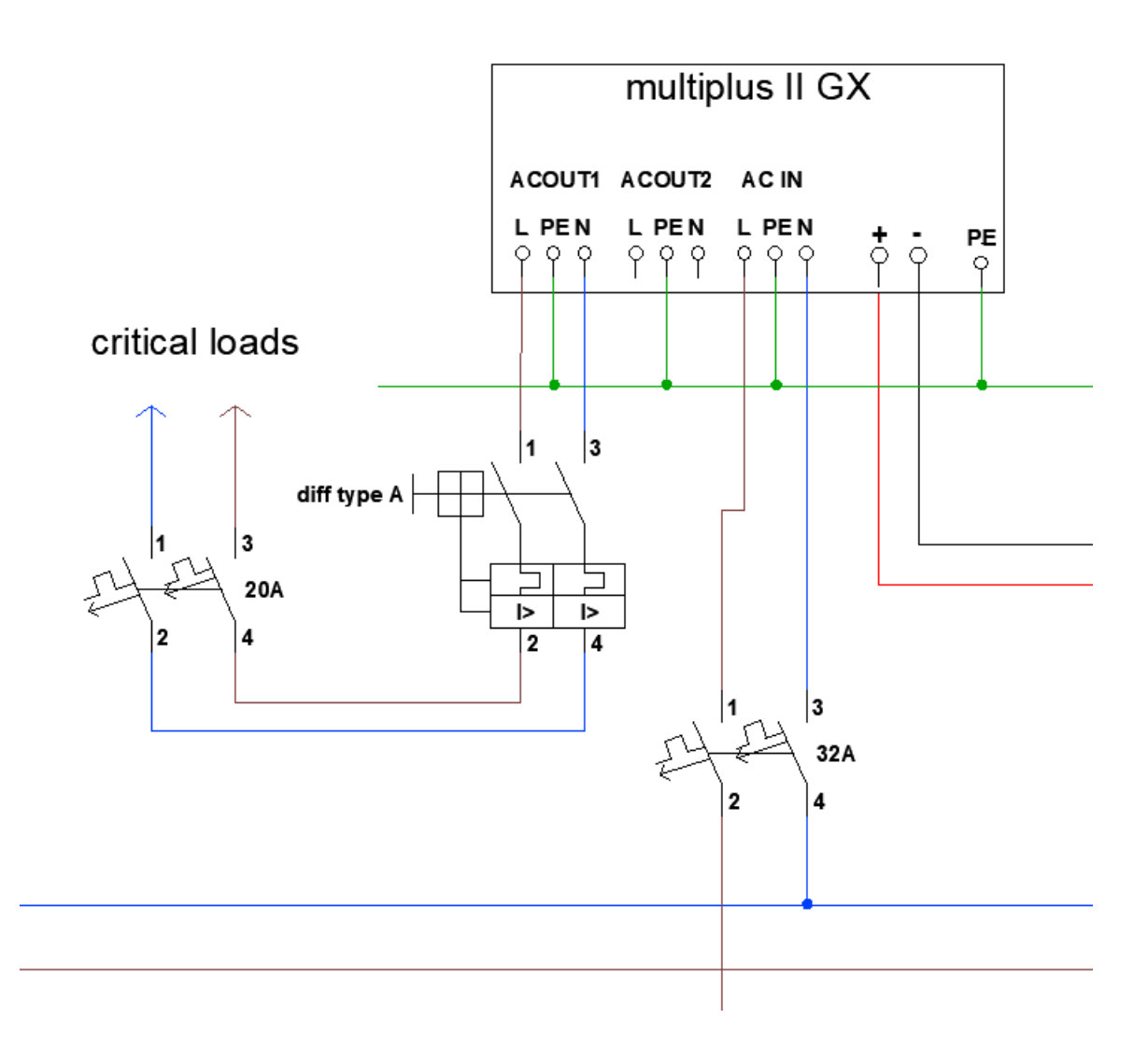

Nijverheidslaan +50/56, B-8540 Deerlijk - BELGIUM Tel +32 56 617 977 - Fax +32 56 617 955 info@batterysupplies.be - www.batterysupplies.be

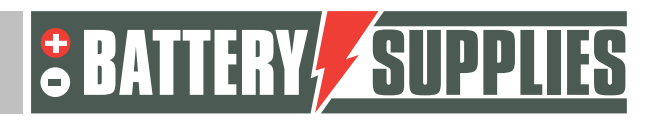

### **EnergyRack**

## 8 Uitnodigen van de klant (voor de applicatie op de smartphone)

Op de vrm portal kunnen andere gebruikers worden toegevoegd zodat de klant via de app "Victron Connect" de installatie kunnen volgen. Volg onderstaande stappen in de vrm portal om de klant toe te voegen:

- Zorg dat je de juiste installatie hebt gekozen.
- Ga naar: "Settings" -> "users"
- Klik onderaan in het blauw op: "invite user" en voeg de klant toe via zijn email adres

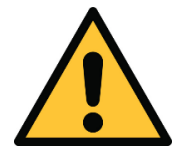

MANUEL

Geef je klant NOOIT "full control" anders kan deze aanpassingen uitvoeren die de werking van het toestel tegengaan of zelfs schade kunnen toebrengen aan omvormers en batterij.

Vervolgens zal de krant gevraagd worden om zelf een account te maken. Als deze vervolgens de applicatie download op zijn smartphone en inlogt zal de klant de installatie kunnen volgen.

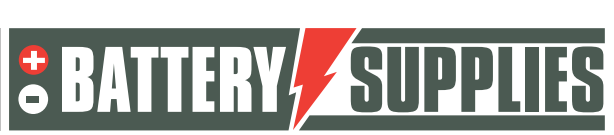

22

# HELPDESK

**AQ-LITH®**

### **AQ-LITH® ENERGYBOX & ENERGYRACK HELPDESK BATTERY SUPPLIES NV**

**À partir du 6 juin 2022,** vous, l'installateur, pouvez accéder à notre nouveau service d'assistance organisé par notre société mère TVH Parts NV.

#### **Les particuliers ne peuvent pas nous contacter directement. Veuillez utiliser le numéro d'assistance uniquement pour vous, l'installateur.** ! !

Pour toutes les questions techniques lors d'une OFFRE (c'est-à-dire non vendue) : Veuillez contacter Koen Bilcke de Battery Supplies à l'adresse koen.bilcke@batterysupplies.be ou par téléphone à notre numéro général +32 56 617 977.

Pour toute question technique PENDANT ou APRÈS l'installation : pour les deux problèmes, des informations supplémentaires, etc. Helpdesk tél +32 56 434 906 ou helpdesk.electronics@tvh.com. Le service d'assistance peut résoudre certains problèmes directement, sinon il les transfère à une équipe interne d'experts.

Vous trouverez également ci-joint un aperçu des possibilités de formation et d'installation :

**Batterie domestique AQ-LITH® ENERGYBOX** : Formation et programmation/démarrage pour les installateurs -> il y a 4 possibilités

- Nous pouvons préprogrammer l'onduleur à l'avance. Dans ce cas il est terminé pour fonctionnement à 80-90%. En tant qu'installateur pouvez terminer les derniers détails. Cette préprogrammation coûte 75,00 €/onduleur. N'oubliez pas de mentionner ce service, si nécessaire, lors de votre commande.
- Vous pouvez dans un premier temps essayer de démarrer le système. Les guides d'installation sont assez clairs. Si cela ne fonctionne pas, vous avez la possibilité de demander les étapes suivantes :
- Vous installez le tout et ensuite nous vérifions et programmons tout à distance à ce momentlà. Il est préférable de prendre rendez-vous via le service d'assistance afin que quelqu'un soit disponible. Ce service est disponible pour € 150.00/installation.
- Vous installez tout et ensuite nous organisons un appel vidéo lors duquel nous programmons et vérifions tout ensemble. Il est possible que vous deviez retourner sur l'installation si, par exemple, les compteurs ne sont pas réglés correctement. Ce service est disponible pour € 150.00/installation. Bien entendu, il est conseillé de prendre rendez-vous à l'avance afin qu'une personne de l'un de nos services soit disponible.
- Les formations sur place prennent beaucoup de temps et doivent donc être évitées autant que possible lors d'une période de forte activité. Si vous souhaitez quand même faire appel à ce service, comptez au minimum 4 heures à 75,00 €/h.

**AQ-LITH® ENERGYRACK** Stockage d'énergie pour l'agriculture, l'industrie, les PME et le commerce de détail : formation des installateurs et programmation/démarrage du système toujours sur place.

- National : Nos services démarrent toujours l'installation sur place. Un minimum de 4 heures de travail à 75,00 €/h doit être facturé pour cela. En fonction de la taille de l'installation, cela peut aller jusqu'à 8 à 10 heures de travail.
- International : à convenir avec Battery Supplies pendant la phase de devis

Nijverheidslaan +50/56, B-8540 Deerlijk - BELGIUM Tel +32 56 617 977 - Fax +32 56 617 955 info@batterysupplies.be - www.batterysupplies.be

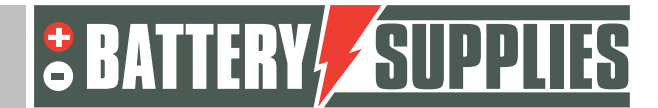